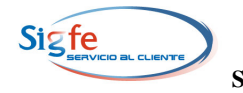

**SISTEMA DE INFORMACION PARA LA GESTION FINANCIERA DEL ESTADO**

## **GUIA DE OPERACION**

# **FUNCIONALIDADES DE SIGFE TRANSACCIONAL VERSION 1\_15**

## **TABLA DE CONTENIDOS**

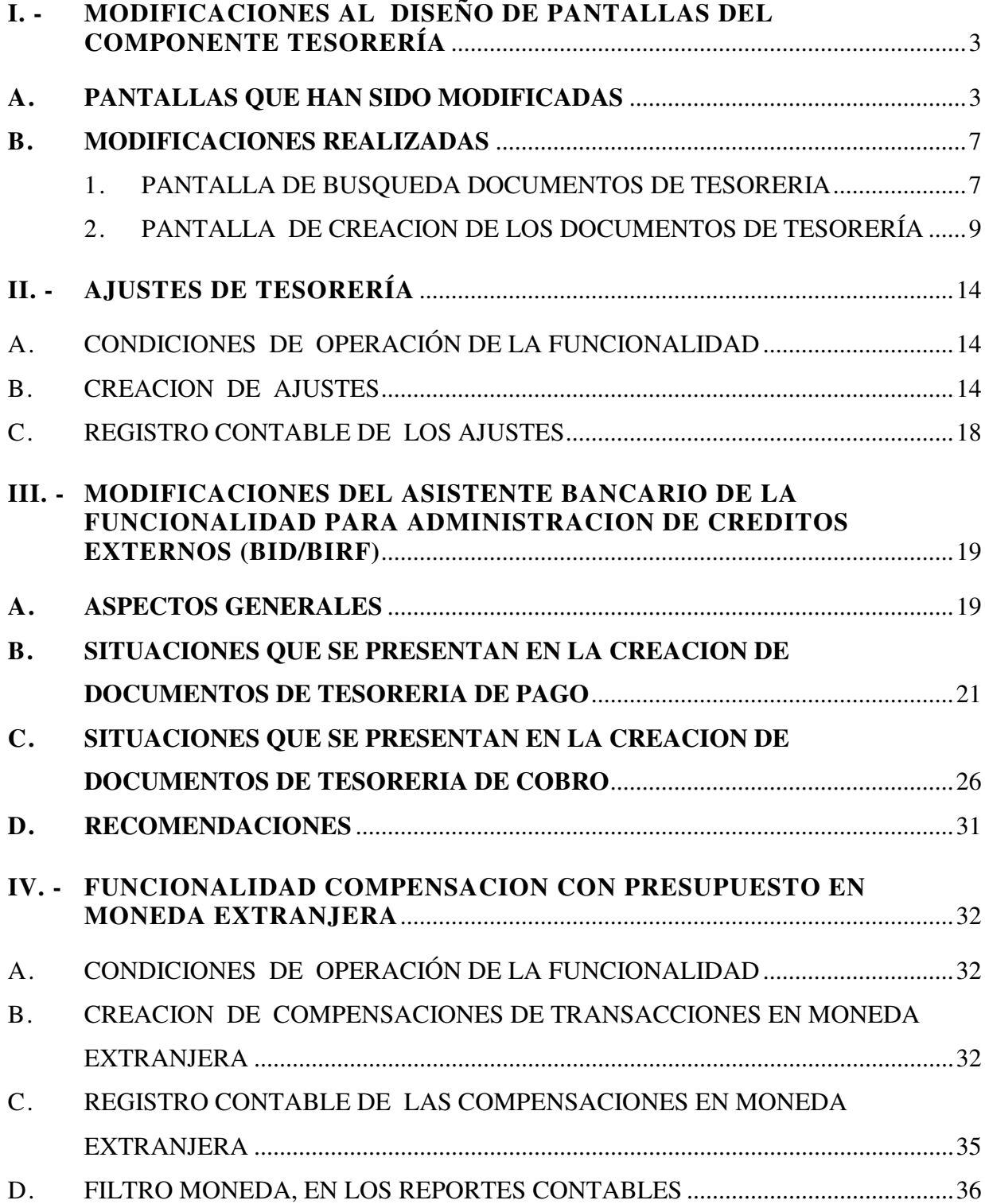

## **I. - MODIFICACIONES AL DISEÑO DE PANTALLAS DEL COMPONENTE TESORERÍA**

Las modificaciones efectuadas en las pantallas de Tesorería están destinadas a mejorar aspectos de presentación que facilitan la operación para los usuarios, sin que ello implique ninguna alteración de los aspectos operativos de las funcionalidades del Componente de Tesorería

A continuación damos a conocer los cambios realizados, se identifican las pantallas que han sido modificadas y su correspondiente reemplazo en la nueva versión y luego se detallan los cambios realizados

#### **A. PANTALLAS QUE HAN SIDO MODIFICADAS**

#### **1. La pantalla que contiene los filtros de búsqueda de Documentos de Tesorería**

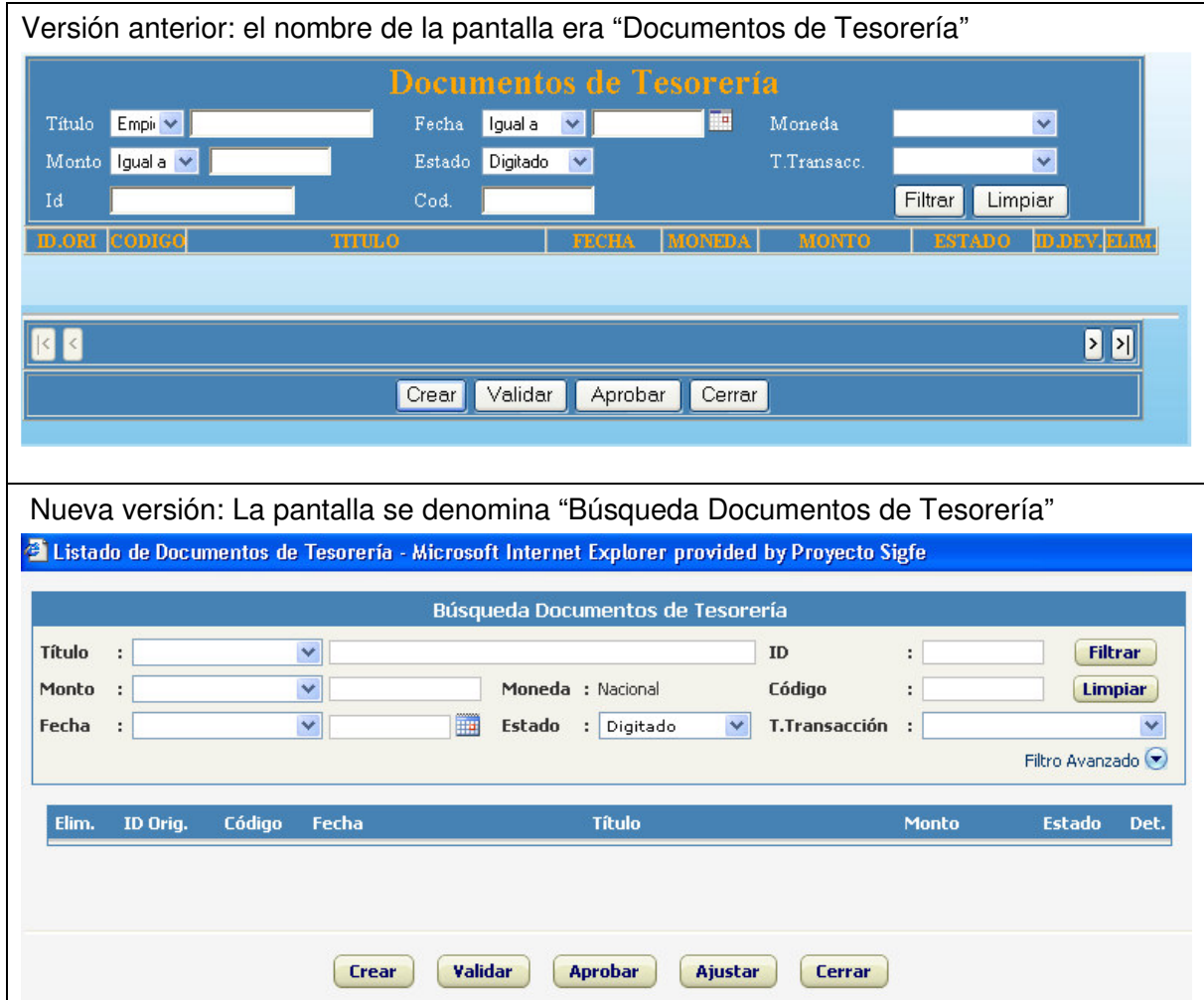

#### **2. La pantalla que nos permite crear los documentos de tesorería**

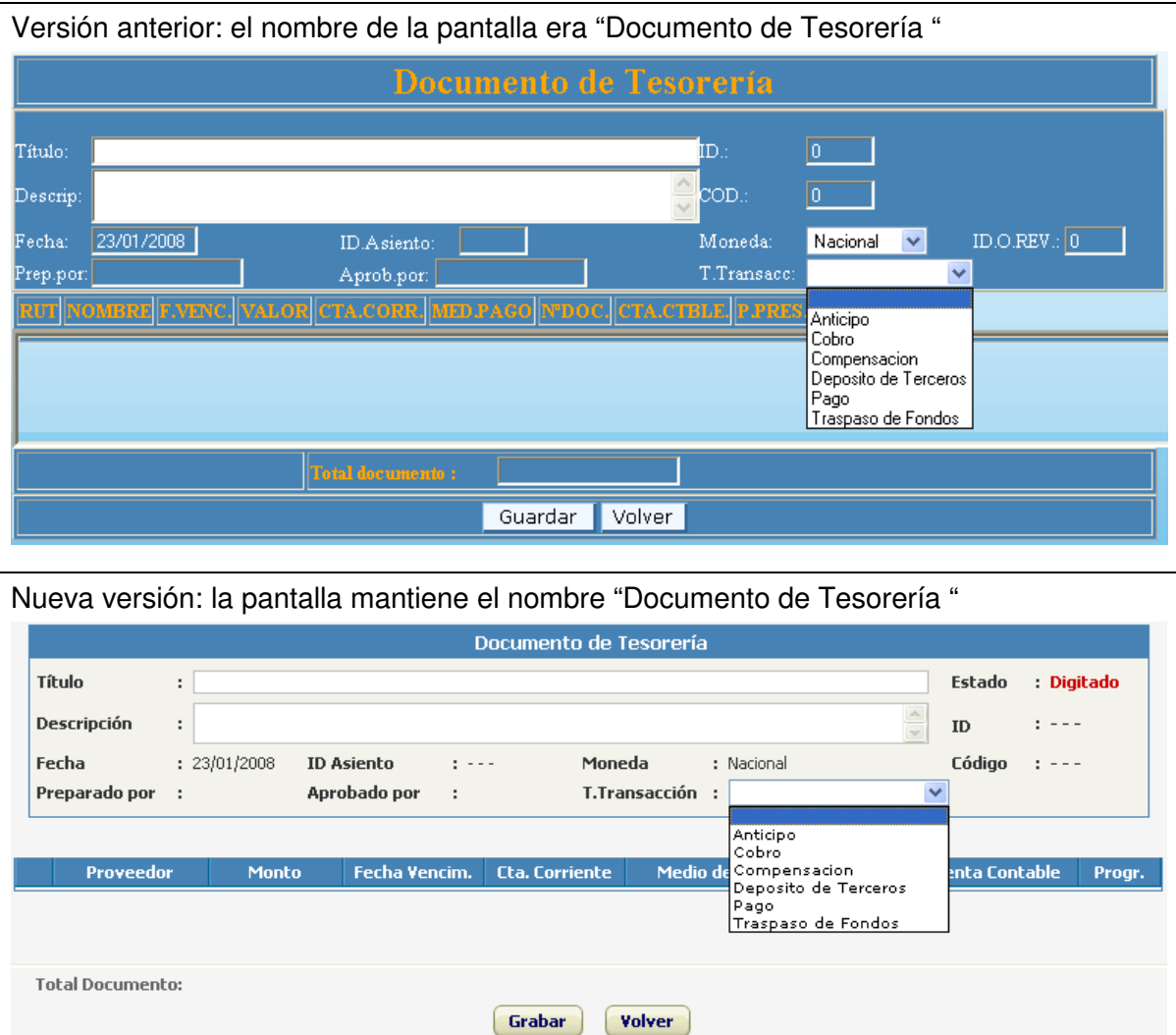

**3. La pantalla que nos permite seleccionar datos registrados en los auxiliares para crear documentos de pagos y cobros.**

Versión anterior: el nombre de la pantalla era "Listado de Proveedores"

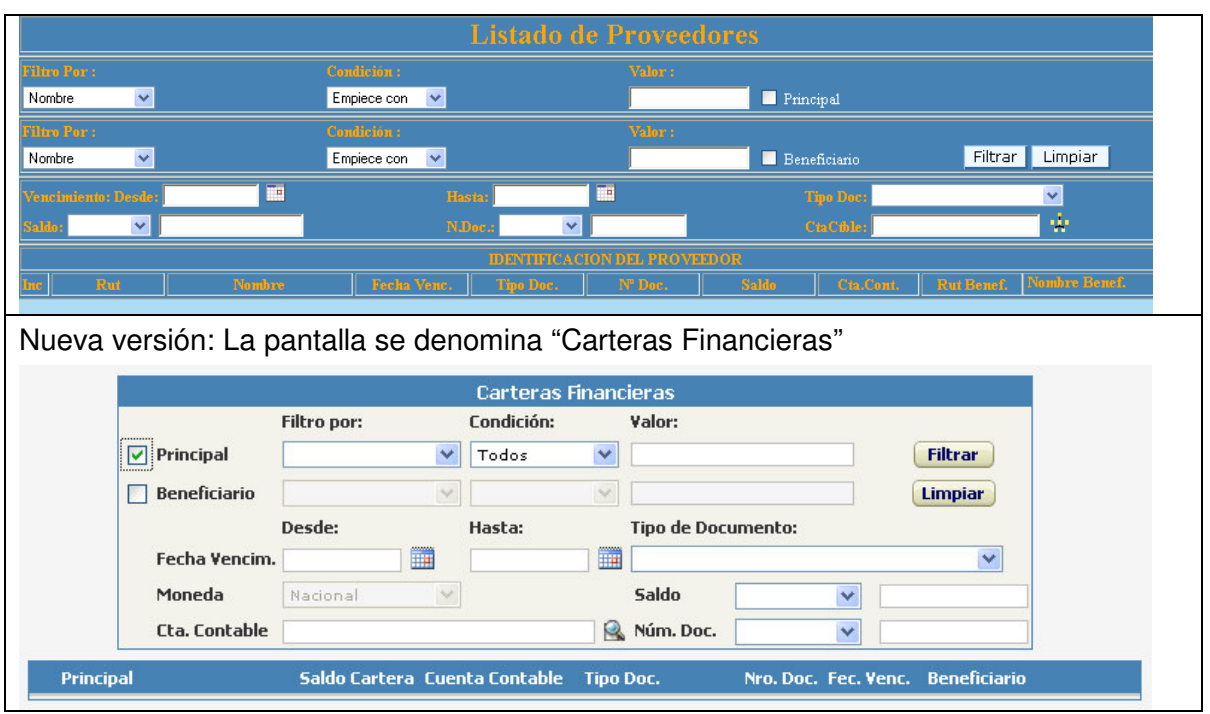

**4. Las pantallas que nos permite seleccionar datos registrados en el mantenedor de Proveedores para crear depósitos de terceros**

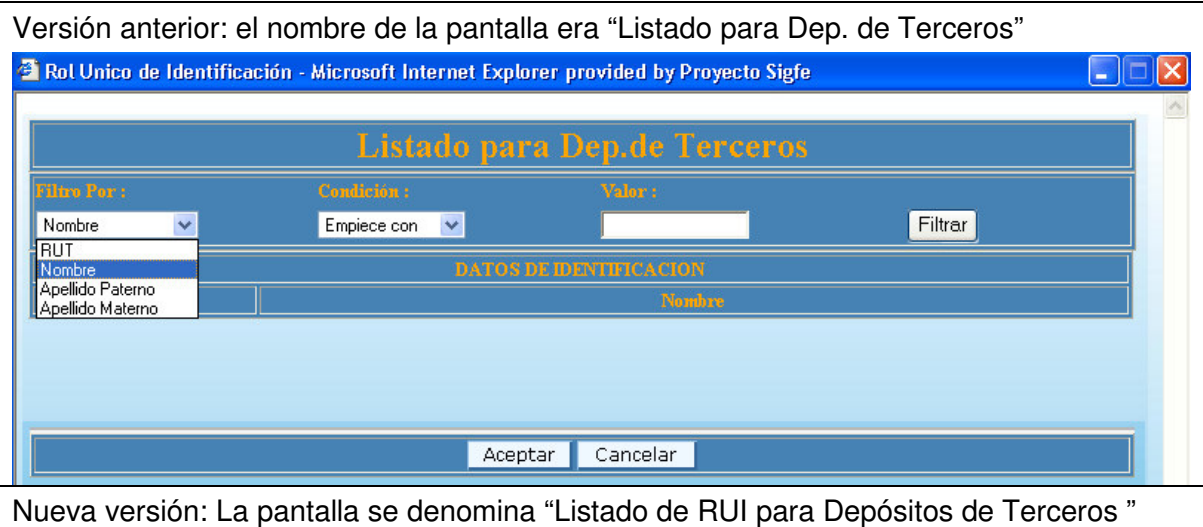

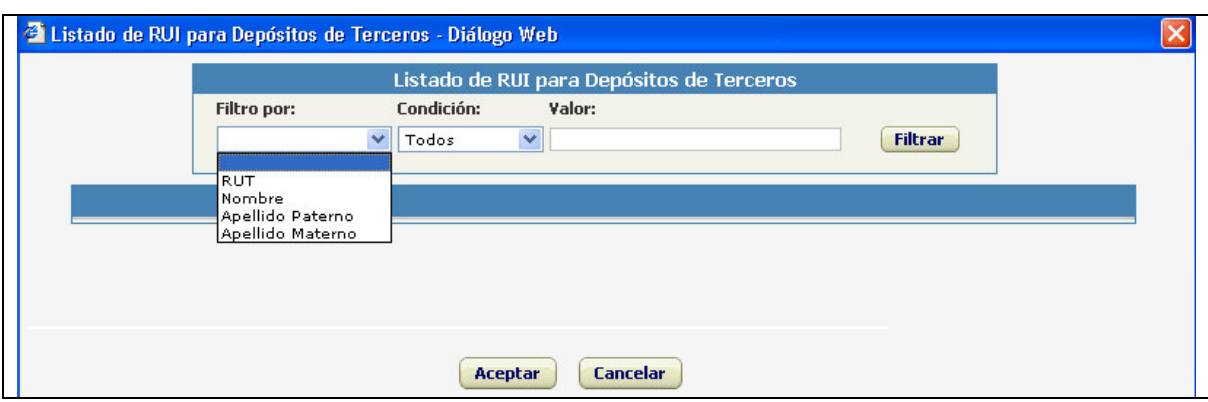

**5. Las pantallas que nos que nos permite seleccionar datos registrados en el Mantenedor de Proveedores para crear Anticipos.**

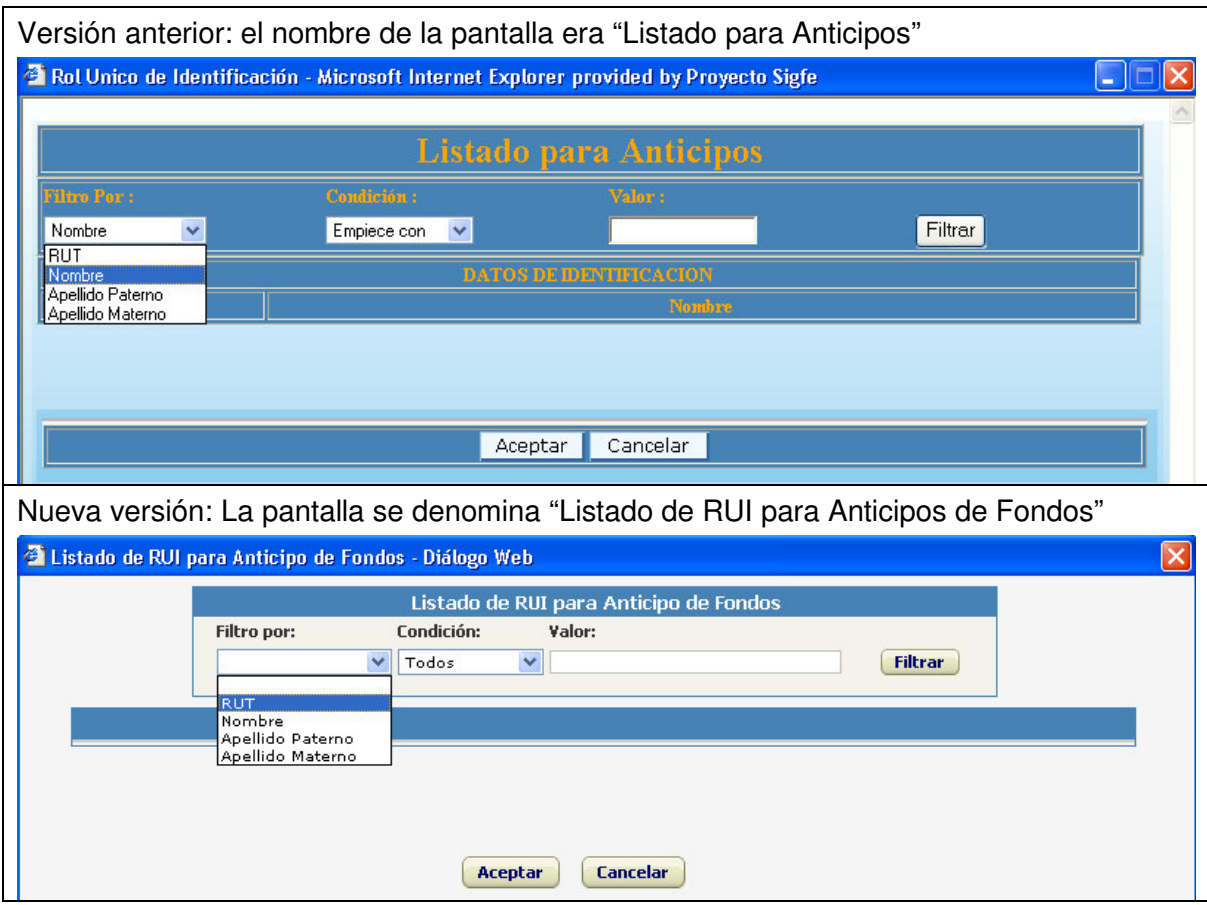

**6. La pantalla que nos permite seleccionar los datos de las personas que registran movimientos compensables.**

Versión anterior: el nombre de la pantalla era "Listado de Personas para la Compensación"

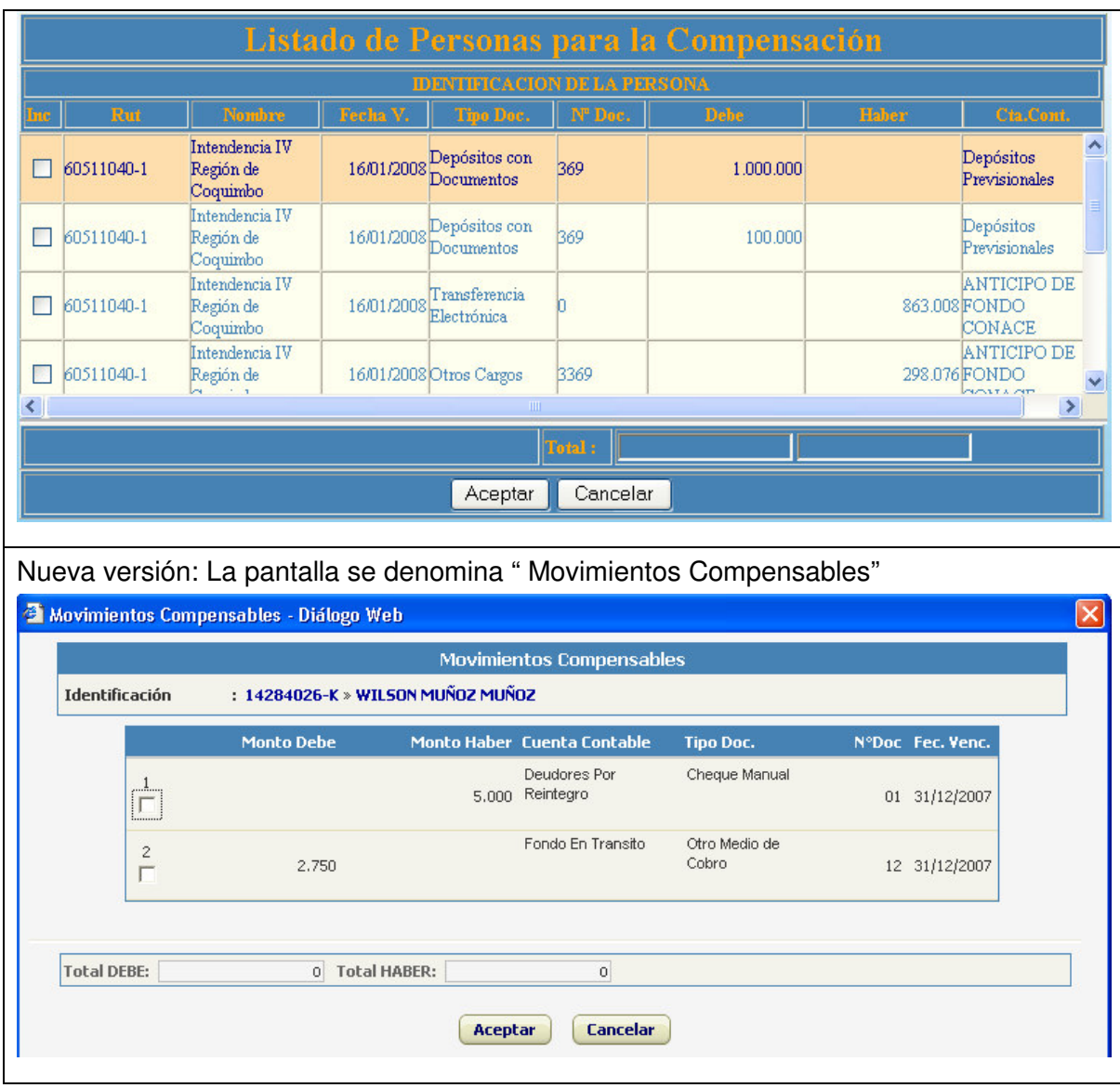

## **B. MODIFICACIONES REALIZADAS**

#### **1. PANTALLA DE BUSQUEDA DOCUMENTOS DE TESORERIA**

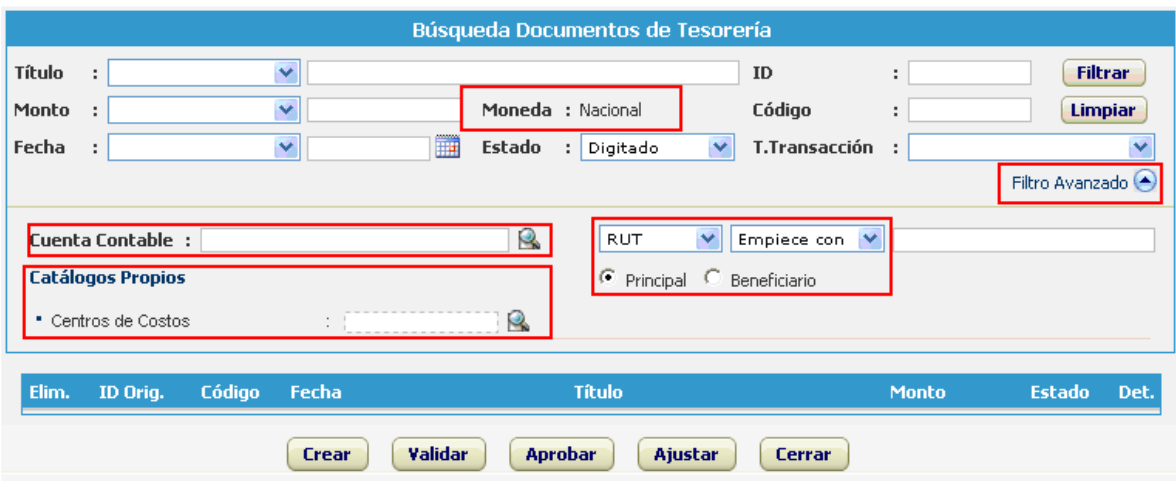

- **1.1.** Se incorpora la opción de filtro avanzado para realizar la búsqueda a través de los siguientes campos:
	- **a.** Cuenta contable: Permite búsqueda de documentos por la cuenta contable seleccionada. Según la opción seleccionada en el campo Tipo de transacción, queda acotada la lista de cuentas contables.
	- **b.** Rut Principal/Beneficiario: permite búsqueda de documentos por RUT registrado en el principal o beneficiario.
	- **c.** Catálogos propios: permite búsqueda de documentos según las opciones seleccionadas en catálogos propios.

Los filtros avanzados se podrán combinar con los campos del encabezado, obteniendo como resultado el listado de documentos según el conjunto de criterios definidos.

- **1.2.** El campo moneda desplegará por defecto "Nacional". En las entidades con presupuesto en moneda extranjera se activará para seleccionar el tipo moneda excluyendo la opción "Ambas".
- **1.3.** En el cuerpo de la pantalla de Búsqueda Documentos de Tesorería, por cada Documento de Tesorería que incluye Reversión y/o Ajuste, se incorporará un icono  $\blacksquare$  en la columna "Det".

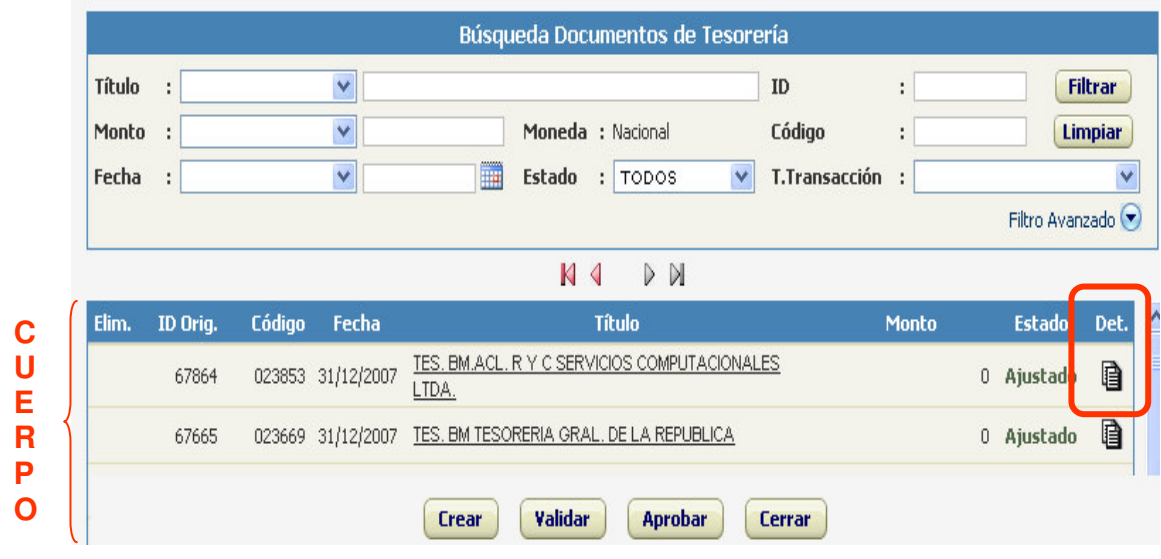

Al ser activado el icono **id** mostrara la transacción de ajuste y la transacción de ajustado.

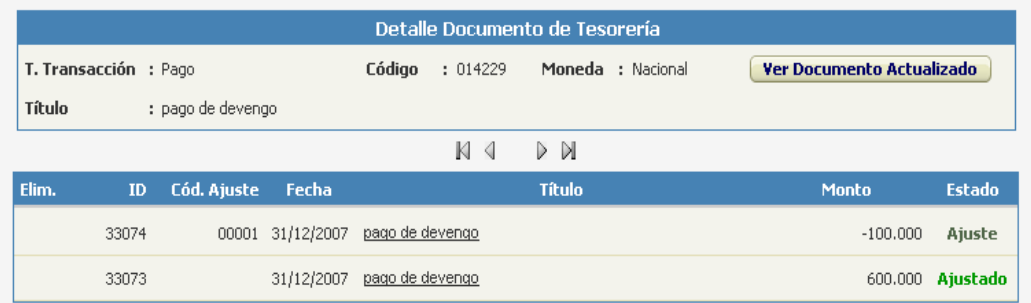

## **2. PANTALLA DE CREACION DE LOS DOCUMENTOS DE TESORERÍA**

- 2.1. En la cabecera de la pantalla se reordenan los campos ya existentes. En el caso de las instituciones que han configurado un catálogo cuyos datos se capturan en Tesorería, la pantalla presenta un encabezado intermedio de Catálogos Propios.
- 2.2. El botón Grabar cumple la función que antes se realizaba con el botón Guardar

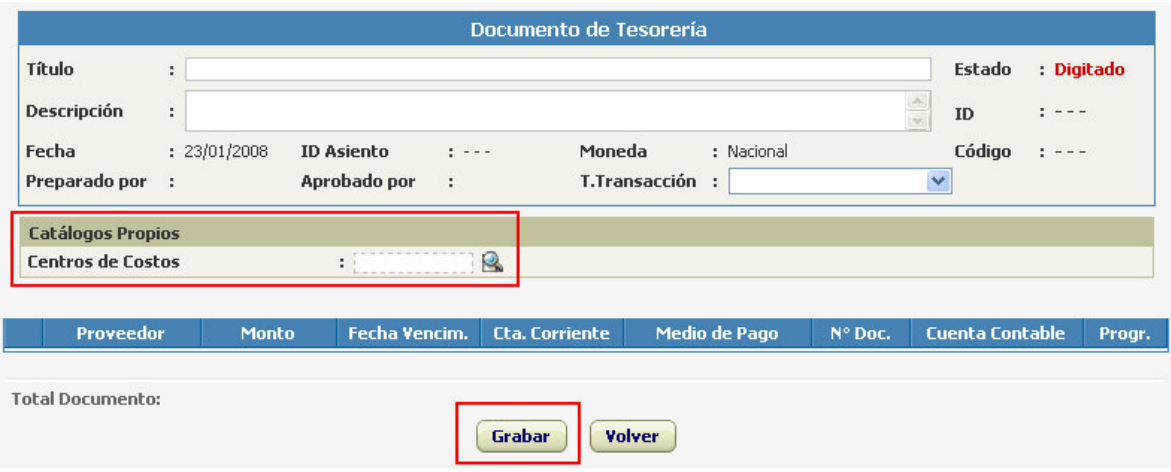

#### 2.3. Indicaciones para el ingreso de datos:

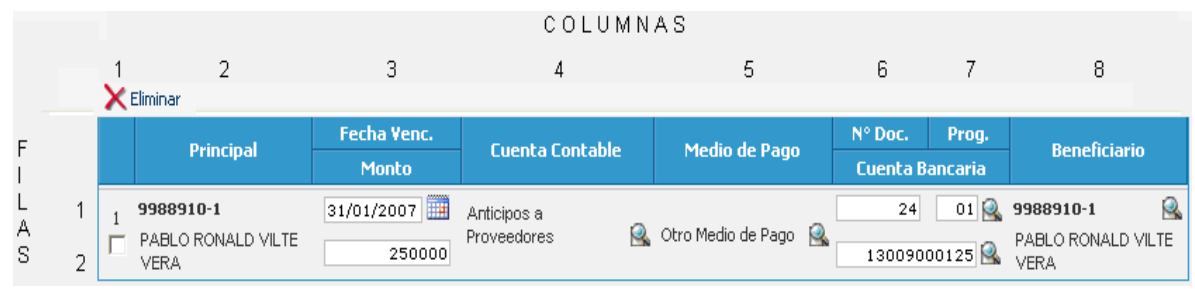

 $\overline{1}$ 

- En la 1<sup>ª</sup> columna se muestra un cuadro **de que al seleccionarlo con el** cursor y luego presionar  $\times$  permite la eliminación del registro que participa en el documento.
- En la 3ª columna de la primera fila se debe registrar la Fecha de Vencimiento.
- En la 3ª columna de la segunda fila se debe registrar el monto de la transacción
- En la 4<sup>ª</sup> columna se debe seleccionar la Cuenta Contable.
- En la 5<sup>ª</sup> columna se debe seleccionar el Medio de Pago.
- En la  $6^{\circ}$  columna de la primera fila se debe registrar el N $^{\circ}$  de Documento correspondiente al Medio de Pago.
- En la 7ª columna de la primera fila se debe seleccionar el programa presupuestario
- En la 2ª fila de la 6ª y 7ª columna se debe seleccionar la Cuenta Bancaria.

2.4. La información del código de la cuenta contable se puede visualizar después de grabar los datos, al posicionar el cursor sobre el nombre de la cuenta se desplegara el código de ésta.

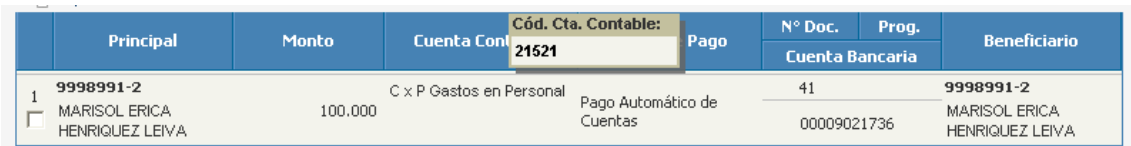

- 2.5. Al seleccionar el tipo de transacción, el cuerpo de la pantalla del Documento de Tesorería presenta un icono que permite acceso a las pantallas de asistentes transaccionales
	- En los Documentos de Cobro el icono se denomina Deudores y permite acceso a la pantalla de Carteras Financieras.

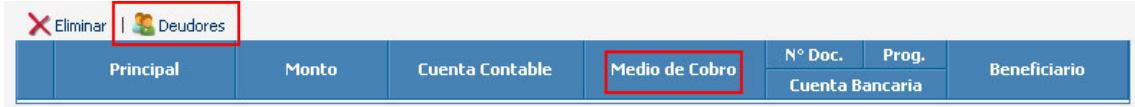

• En el Documento de Pago el icono se denomina Acreedores y permite acceso a la pantalla de Carteras Financieras.

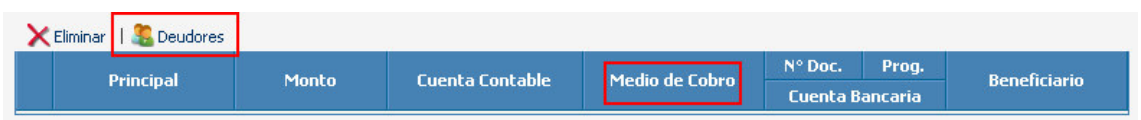

• En los Documentos de Anticipos el icono se denomina Asistente y permite acceso a las pantallas de Listado de RUI para anticipo de Fondo

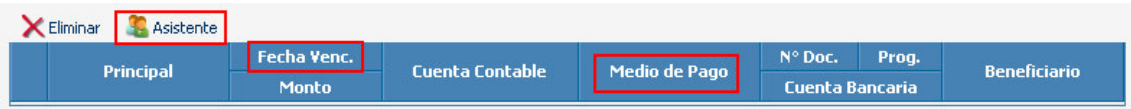

• En los Documentos de Depósitos de Terceros el icono se denomina Asistente y permite acceso a las pantallas de Listado de RUI para Depósitos de Terceros

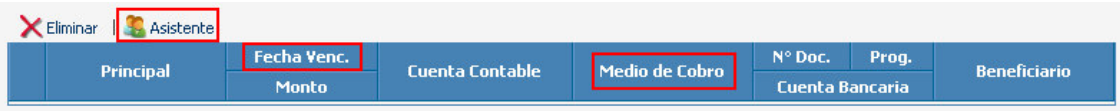

• En los Documentos de Compensación el icono se denomina Agregar detalles y permite acceso a la pantalla Movimientos Compensables. Para activar el link debe seleccionar previamente el Tipo de compensación y el RUT a Compensar

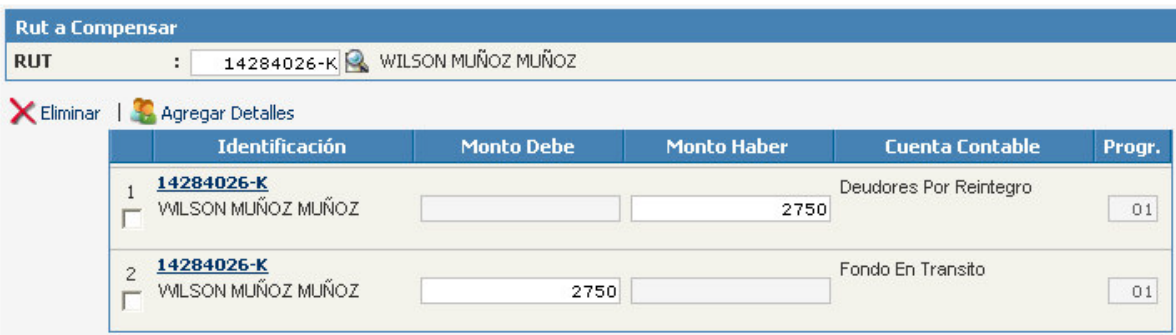

• En los Documentos de Traspaso de Fondos el link se denomina Agregar Detalles y permite incorporar líneas para el registro de la información.

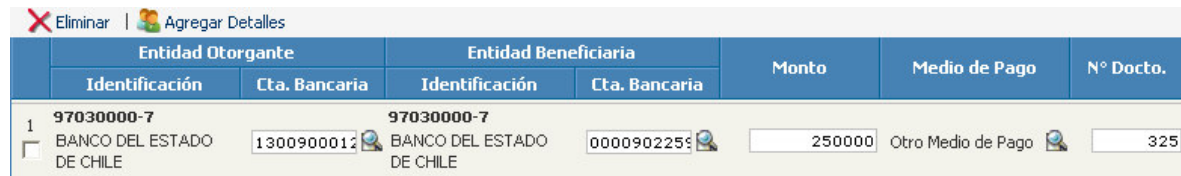

- 2.6. En pantalla de Documentos de Tesorería de cobro, pago y compensación se excluye la columna "Fecha de vencimiento", siendo limitada al asistente de Carteras Financieras
- 2.7. Para la eliminación de movimientos registrados en un Documento de Tesorería que se encuentra en estado Digitado o Validado, la pantalla incorpora un icono que se denomina Eliminar, que permite realizar la eliminación de varios registros en forma simultánea.

La operación de eliminación funciona seleccionando uno o mas movimientos y luego pinchar el icono Eliminar

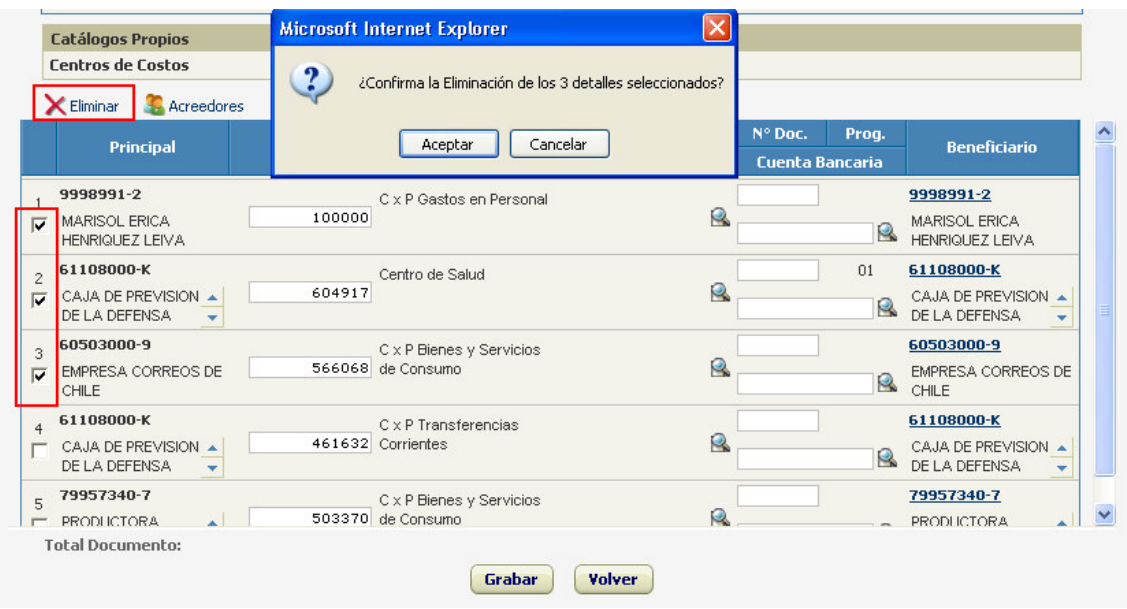

- 2.8. En el Documento de Tesorería de cobro, pago y compensación en los estados previos a aprobado, desplegara asistente de saldos del detalle con los movimientos asociados a la transacción que les dio origen, con la siguiente información:
	- Devengado: Presentará el monto devengado de la transacción.
	- Digitado: Presentará la suma de los montos de documentos en estado digitado.
	- Aprobado: Presentará la suma de documentos en estado aprobado.
	- Saldo: Presentará la diferencia entre el monto devengado y aprobado

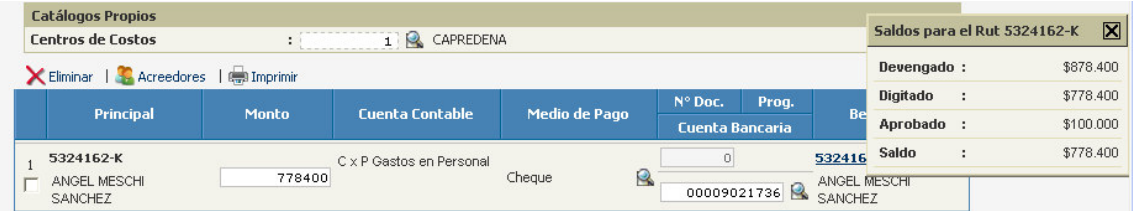

## **II. - AJUSTES DE TESORERÍA**

En el componente de Tesorería del SIGFE\_Transaccional, se ha incorporado la funcionalidad de **AJUSTES** parciales de movimientos.

Ajuste parcial es una modificación de los montos de transacciones registradas en Documentos de Tesorería en estado aprobado.

#### **A. CONDICIONES DE OPERACIÓN DE LA FUNCIONALIDAD**

- **a.** La funcionalidad de Ajuste Parcial de Tesorería operará exclusivamente en Documentos de Cobro o Pago, en movimientos con afectación al presupuesto en moneda nacional.
- **b.** En las transacciones de PAGO en estado Aprobado, la funcionalidad de Ajuste solo estará disponible cuando se ha realizado la impresión de cheques o la transmisión de las transferencias electrónicas de fondos.

Las transacciones de Pago aprobadas, que NO tienen los cheques impresos o las transferencias electrónicas transmitidas, tienen la opción de aplicar la funcionalidad de reversión, actualmente en producción.

- **c.** La funcionalidad de Ajustes de Tesorería permite exclusivamente montos de ajuste con signo negativo y de valor menor o igual al monto de la transacción de Tesorería que se desea ajustar.
- **d.** La funcionalidad de Ajustes de Tesorería no está disponible en las Areas Ejecutoras de Crédito.

#### **B. CREACION DE AJUSTES**

- **1.** La funcionalidad de ajuste se activará mediante el botón "Ajustar", que se encuentra disponible en la pantalla de Búsqueda de Documentos de Tesorería.
- **2.** Para crear un ajuste debe seleccionar el documento que desea ajustar y pinchar el botón "Ajustar". El sistema desplegará mensaje "Se creará un ajuste para el documento seleccionado ¿Desea continuar?", con opción de aceptar o cancelar la transacción.

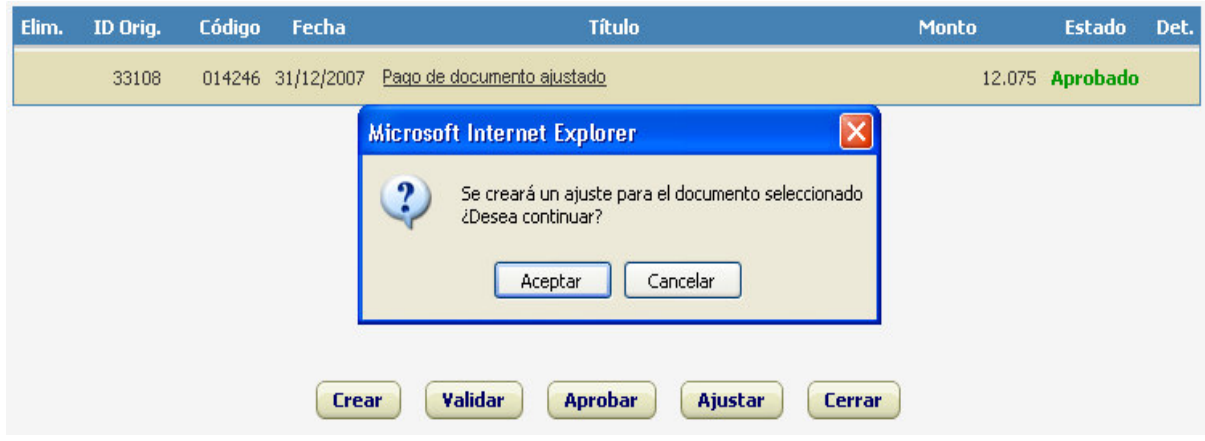

**3.** Al aceptar el mensaje presentado en el punto anterior, el sistema despliega una pantalla para registrar los datos del ajuste. Si en el documento de tesorería que se pretende ajustar existan detalles (transacciones) que no cumplen las condiciones para ser ajustados despliega mensaje "Este Detalle no permite Ajuste"

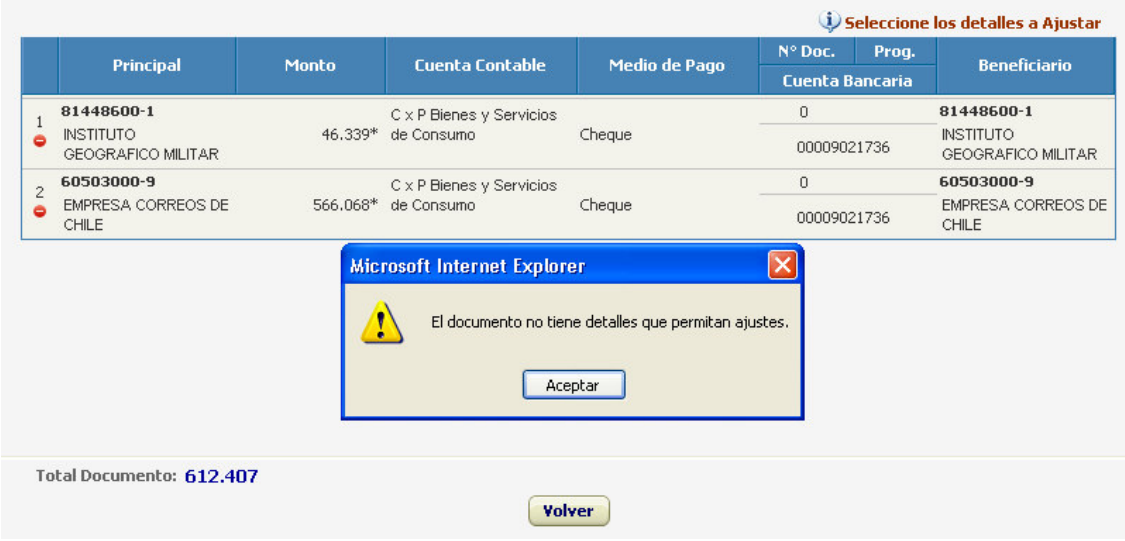

**4.** Para el registro de datos del ajuste debe efectuar las siguientes acciones:

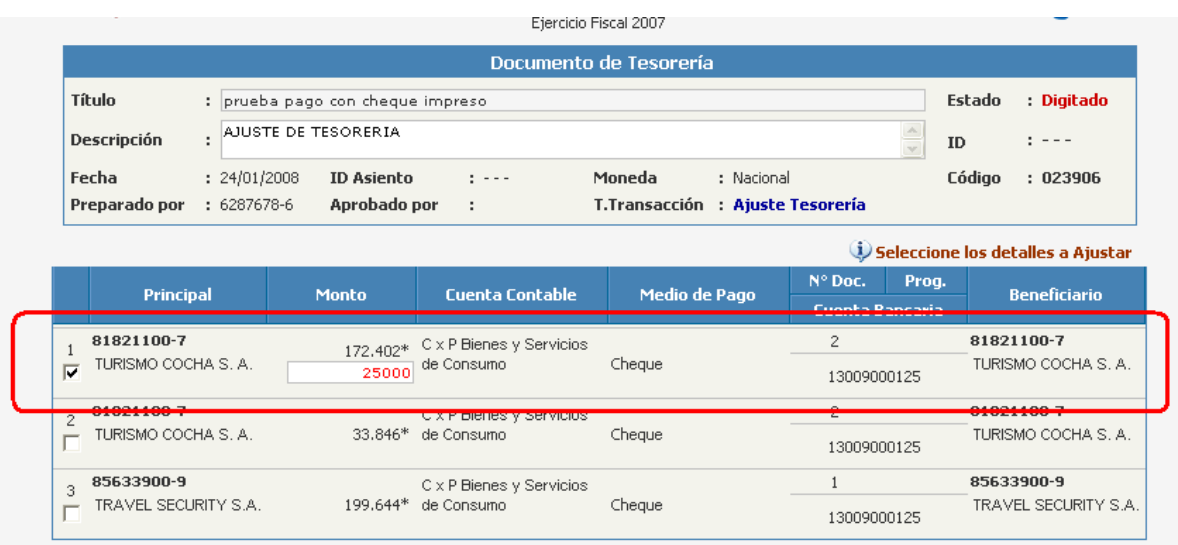

**a.** Seleccionar las transacciones que se desea ajustar, marcando el campo habilitado para el efecto en la parte izquierda de cada línea de registro.

El informa que debe realizarse la selección de transacciones mediante un mensaje que señala *"Seleccione los detalles a Ajustar"*.

- **b.** En la línea de registro seleccionada se habilita un campo en blanco en la columna Monto, destinado a ingresar el monto del Ajuste, permitiendo exclusivamente monto negativo de valor menor o igual al detalle
- **c.** Al mismo tiempo se despliega el símbolo "**\***" que señala el valor actualizado del monto máximo a ajustar
- **d.** En la cabecera se habilita el campo "Descripción" para individualizar la causa del ajuste, en dicho campo aparece por defecto la frase "Ajuste de Tesorería", que puede ser eliminada para registrar otro texto.
- **e.** El campo "T. Transacción" se auto completa con la expresión "Ajuste Tesorería", sin opción de modificación.
- **5.** El sistema valida que el monto de ajuste ingresado tenga signo negativo, de valor menor o igual al monto registrado.
	- Si el valor ingresado no es negativo el sistema despliega el siguiente mensaje

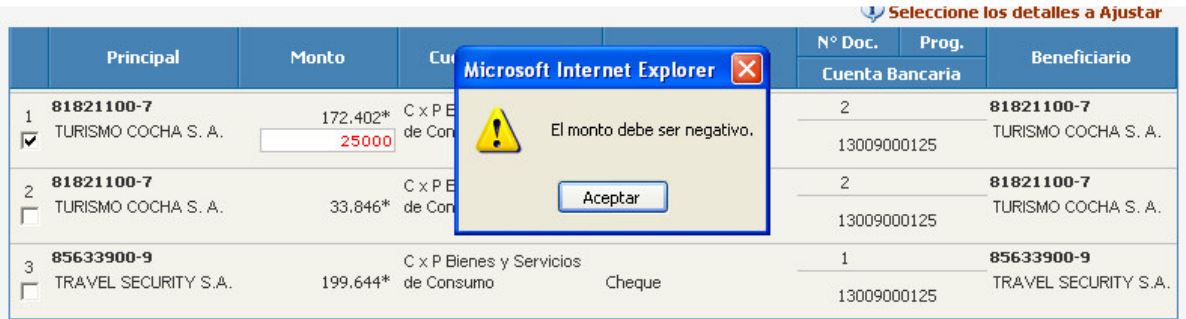

 Si el valor es mayor que el monto registrado el mensaje es. "El monto máximo a descontar en este detalle es…"

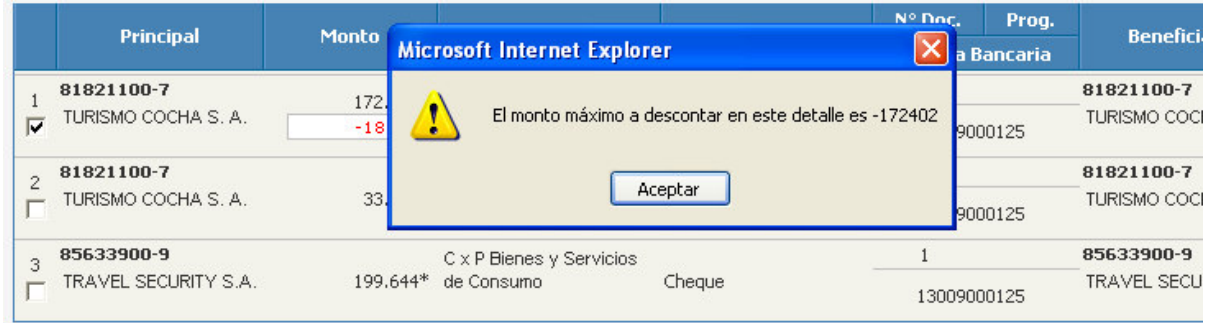

**6.** Luego de grabar el ajuste, el sistema presenta la pantalla "Detalle de Documento de Tesorería", con el movimiento Ajustado (el original) en estado aprobado y el movimiento de Ajuste en estado digitado, que debe ser Validado y Aprobado. En la cabecera de la pantalla se presenta un botón que permite visualizar el documento actualizado

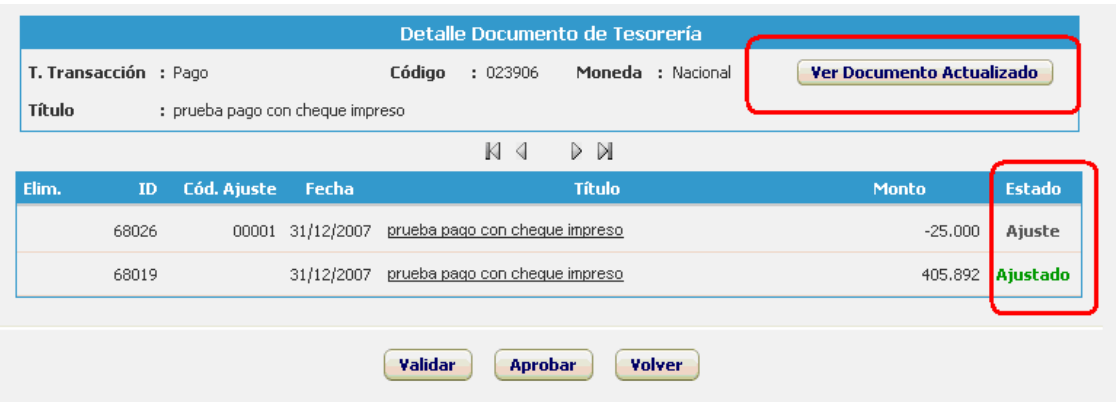

#### **C. REGISTRO CONTABLE DE LOS AJUSTES**

Los asientos contables de ajuste, se generan automáticamente al aprobar el documento de ajuste.

- **1.** Si el ajuste corresponde a transacción de PAGO,
	- La cuenta "114.98 Anticipos por Ajuste de Tesorería", registra la sumatoria de los montos de ajuste con valor positivo, habilitando carteras financieras por cada Deudor que registre Ajuste.
	- La cuenta del subgrupo 215 que corresponde, registra la sumatoria de los montos de ajuste, con valor negativo, regularizando las carteras financieras respectivas.

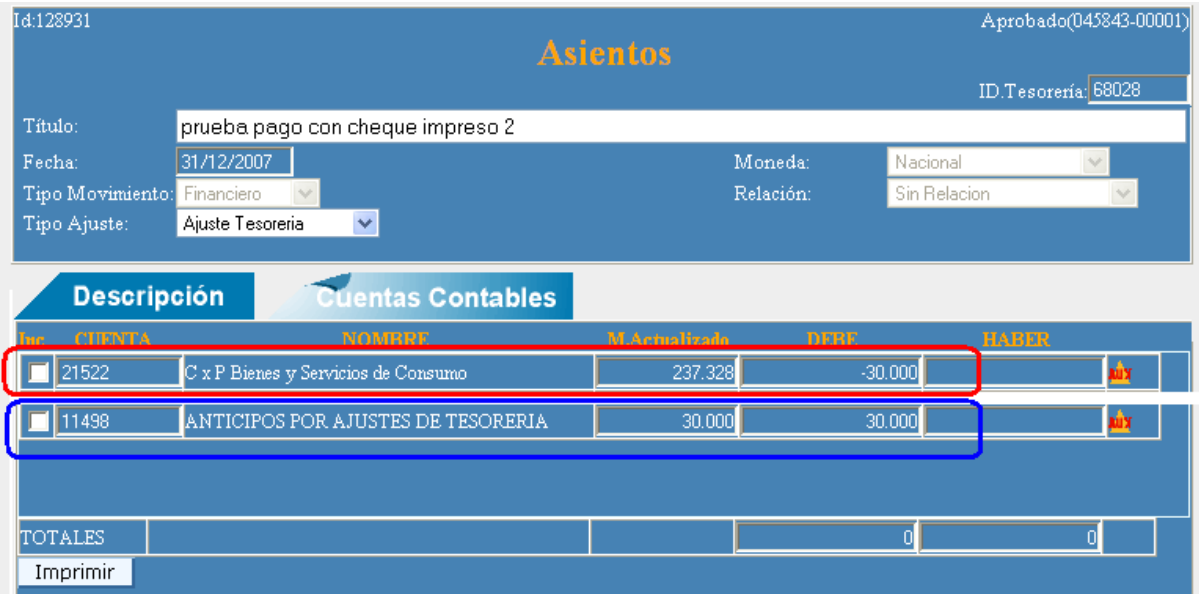

- **2.** Si el ajuste corresponde a Transacción de Cobro
	- La cuenta "214.98 Anticipos por Ajuste de Tesorería", registra la sumatoria de los montos de ajuste con valor positivo, habilitando carteras financieras por cada Deudor que registre Ajuste.
	- La cuenta del subgrupo 115 que corresponde, registra la sumatoria de los montos de ajuste, con valor negativo, regularizando las carteras financieras respectivas.

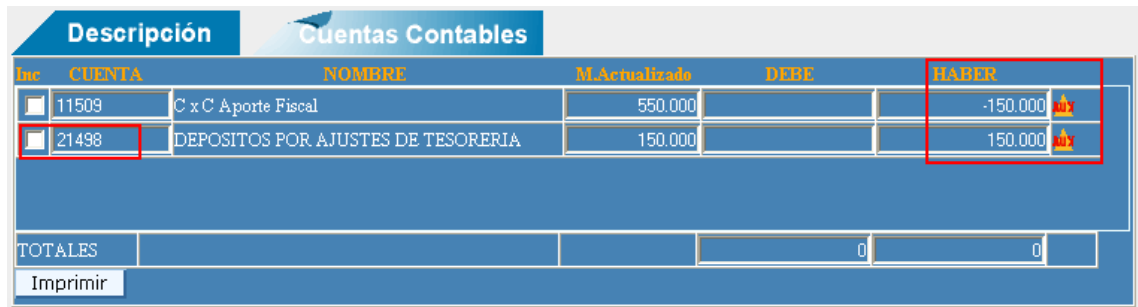

## **III. - MODIFICACIONES DEL ASISTENTE BANCARIO DE LA FUNCIONALIDAD PARA ADMINISTRACION DE CREDITOS EXTERNOS (BID/BIRF)**

La versión 1.15 de SIGFE introduce las siguientes modificaciones en la operación del Asistente Bancario:

- Se permite aprobar PAGOS por montos superiores a los Saldos por fuente de financiamiento existentes en el Asistente Bancario, reconociendo sobregiro por el monto no cubierto por dichos saldos.
- Establece las condiciones y procedimientos que determinan el valor del tipo de cambio al cual se registran el monto del sobregiro y el reembolso de fondos en el Asistente Bancario.

#### **A. ASPECTOS GENERALES**

#### **1. Ingreso de datos del valor del Tipo de cambio:**

Al crear el primer movimiento de PAGO o COBRO con financiamiento externo, el sistema ejecutará por única vez, las siguientes funciones:

- Si no existen tipos de cambio registrados en el mantenedor, al ingresar al asistente bancario enviará mensaje "No existe fecha de tipo de cambio registrada para la moneda extranjera utilizada por la fuente".
- Si existen tipos de cambio registrados en el mantenedor, al ingresar al asistente bancario por defecto asumirá el ultimo tipo de cambio registrado y enviará mensaje "El tipo de cambio utilizado fue obtenido desde el mantenedor

de tipo de cambio. Si quiere modificarlo, debe registrar un nuevo tipo de cambio para la moneda utilizada por esta fuente de financiamiento".

#### **2. Mensajes de advertencia sobre la generación de sobregiro ene. Asistente Bancario :**

• Al crear movimientos de PAGO con fuente de financiamiento externa, si el monto de la transacción es superior al saldo disponible de fondos de la o las

fuentes de financiamientos, al activar Asistente Bancario (presionar  $\Box$ ) se desplegará mensaje de advertencia "El saldo de la fuente presentará sobregiro una vez que se apruebe".

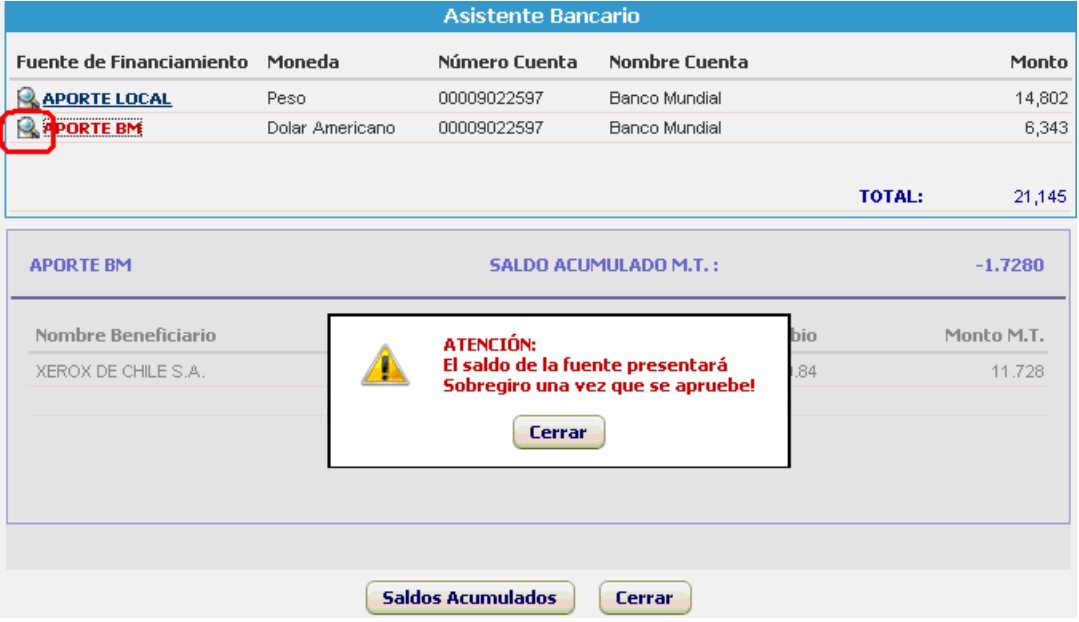

• Al crear movimientos de COBRO, si el monto del Saldo que presenta sobregiro es mayor que el monto cobrado, se desplegará mensaje de advertencia.

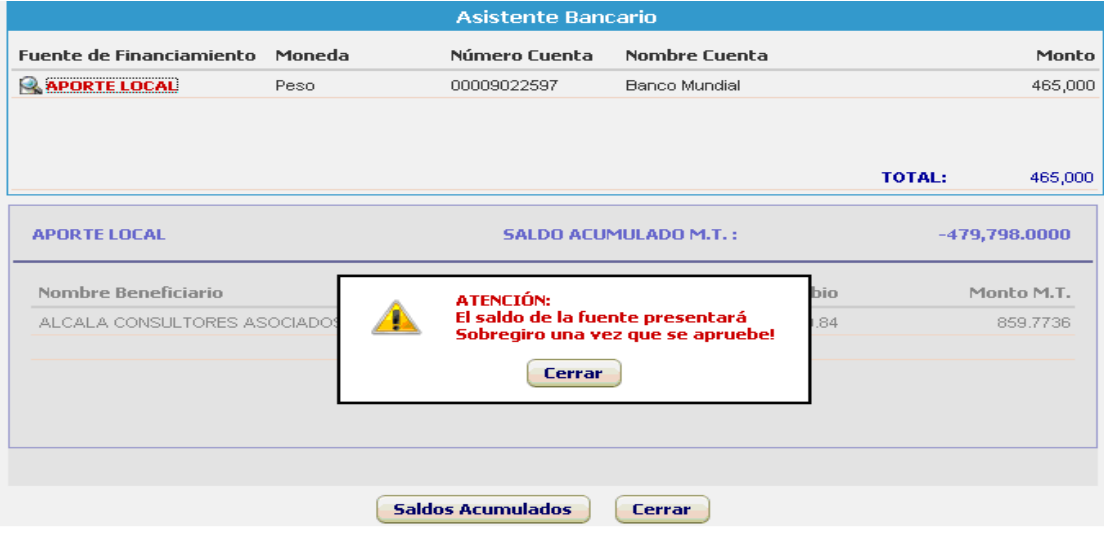

#### **B. SITUACIONES QUE SE PRESENTAN EN LA CREACION DE DOCUMENTOS DE TESORERIA DE PAGO**

**1. Las situaciones que se presentan al crear movimientos de PAGO, con fuente de financiamiento externa, en Moneda Transaccional (moneda distinta a la Nacional), son:**

#### **ALTERNATIVA N°1:**

Si la suma de los Saldos de Aporte Externo en el Asistente Bancario es SUFICIENTE para cubrir el PAGO:

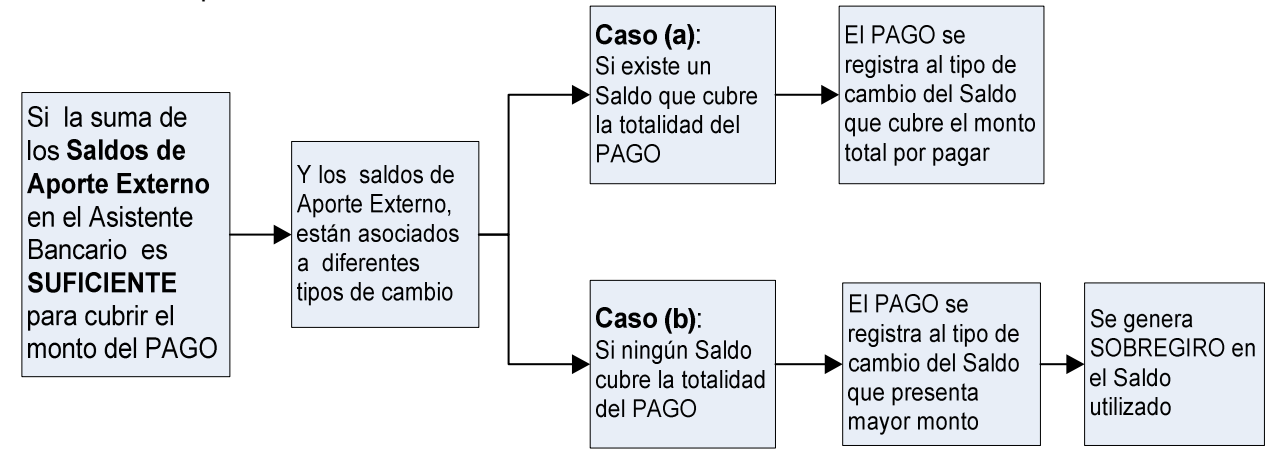

#### **ALTERNATIVA N°2:**

Si la suma de los Saldos de Aporte Externo en el Asistente Bancario es INSUFICIENTE para cubrir el PAGO:

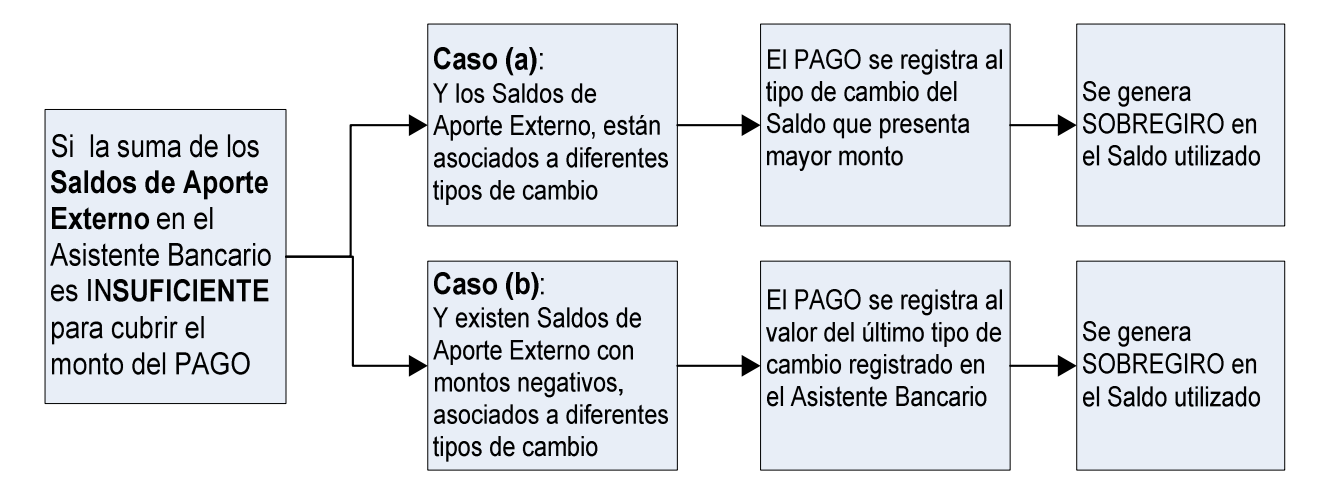

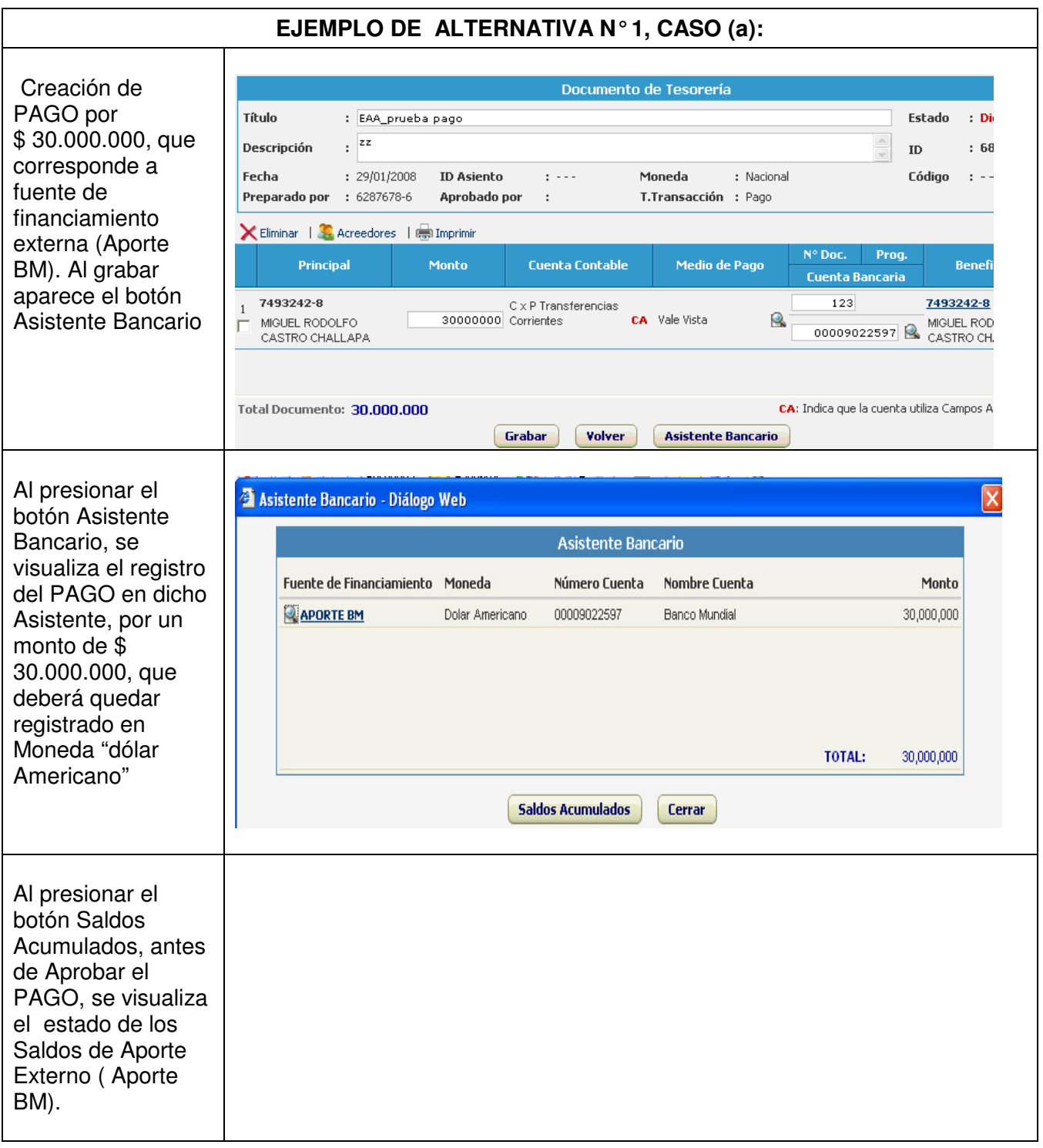

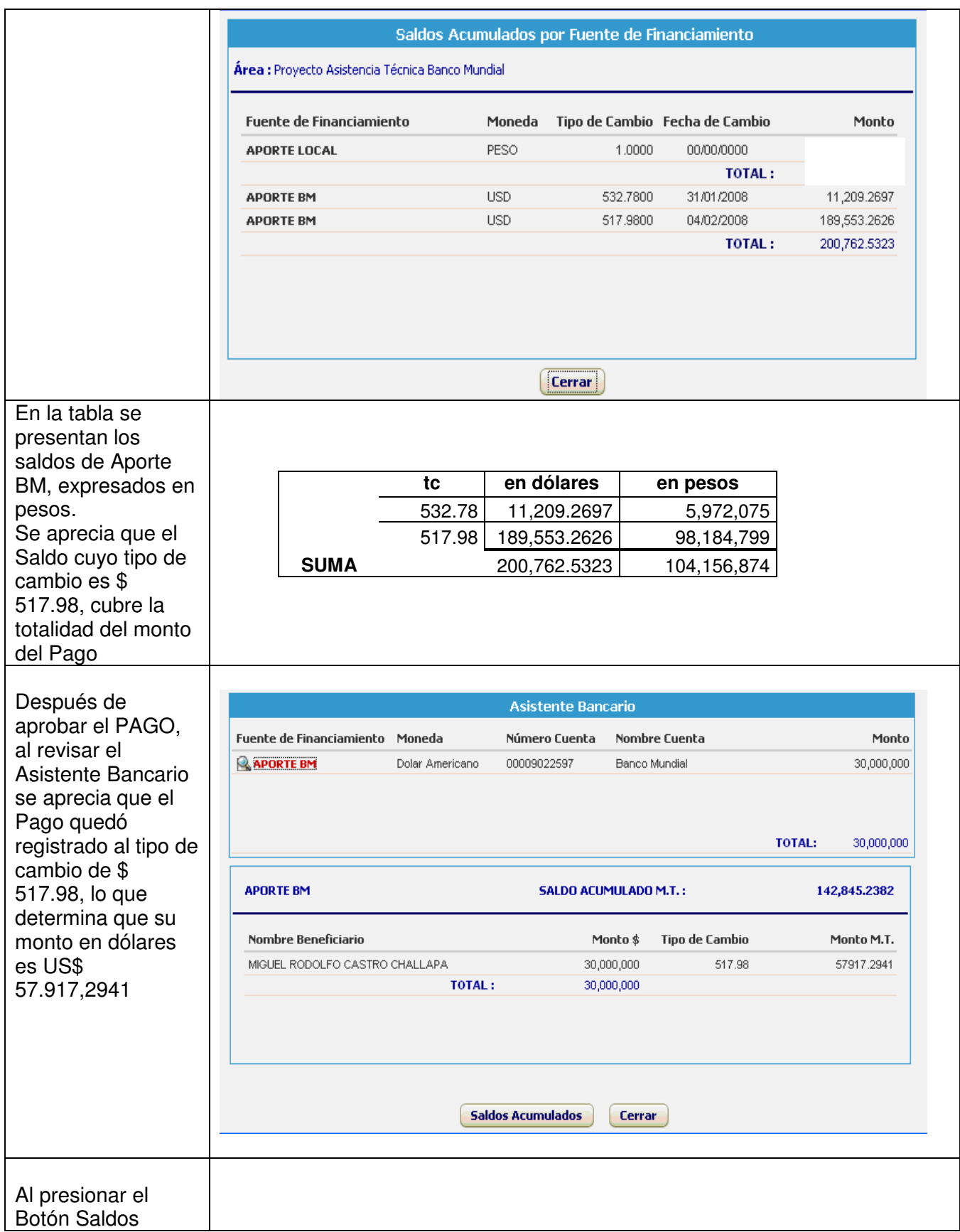

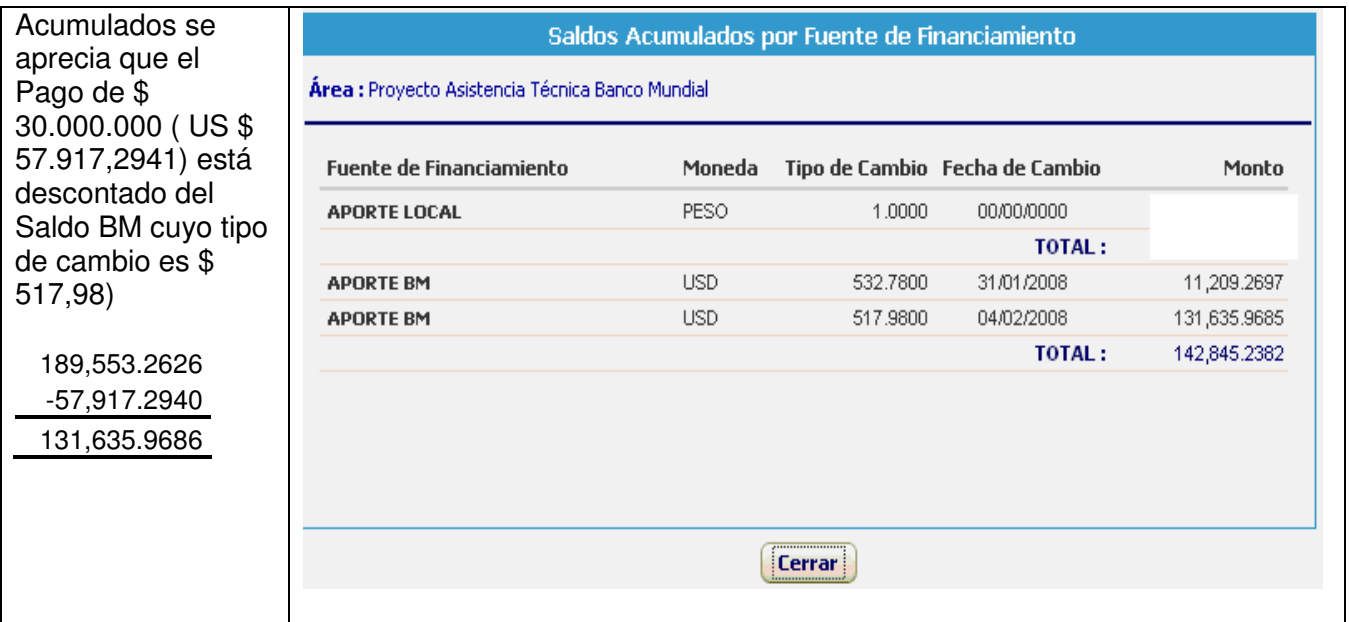

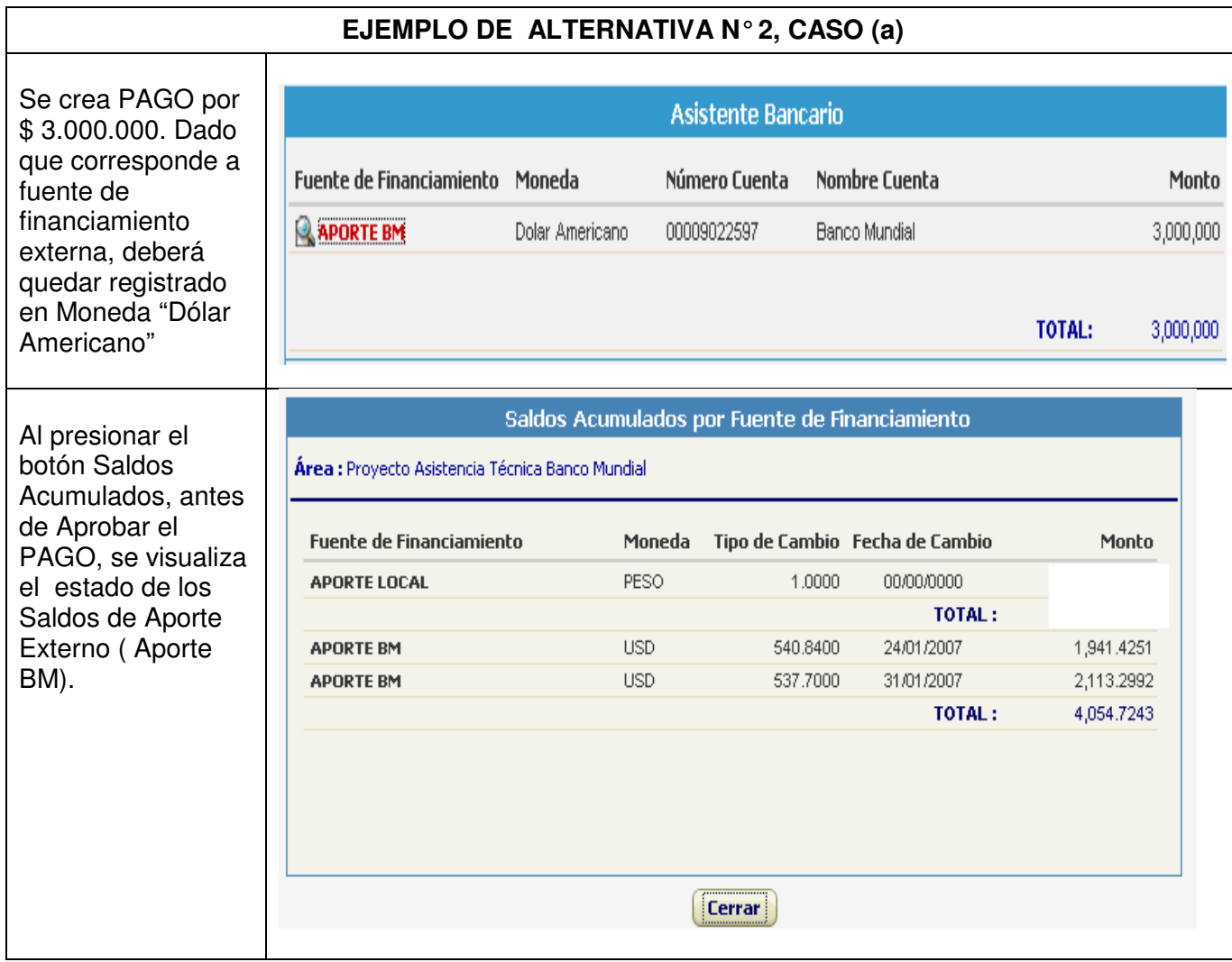

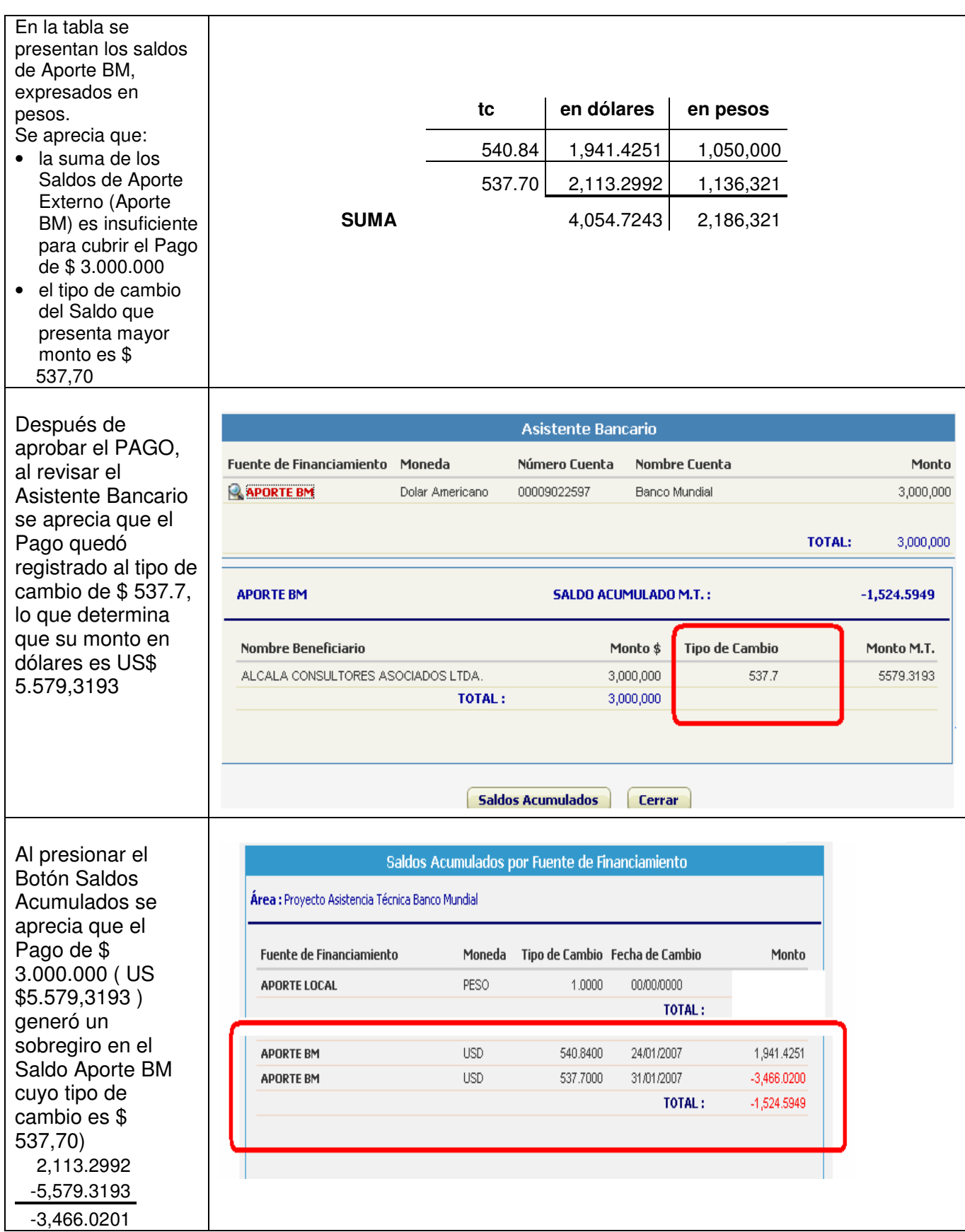

Coordinación Servicio al Cliente Enero 2008

**2. Las situaciones que se presentan al crear movimientos de PAGO, con fuente de financiamiento local, en Moneda Nacional, son:**

#### **ALTERNATIVA N°1:**

Si el Asistente Bancario tiene Saldo Acumulado SUFICIENTE para cubrir el monto del PAGO, el movimiento se registrará sin generar sobregiro

#### **ALTERNATIVA N°2:**

Si el Asistente Bancario tiene Saldo Acumulado INSUFICIENTE para cubrir el monto del PAGO, el movimiento se registrará reconociendo sobregiro por el monto no cubierto.

#### **C. SITUACIONES QUE SE PRESENTAN EN LA CREACION DE DOCUMENTOS DE TESORERIA DE COBRO**

#### **1. Al crear movimientos de COBRO, con fuente de financiamiento externa, en Moneda Transaccional (moneda distinta a la Nacional), son:**

#### **ALTERNATIVA N°1:**

Si en el Asistente Bancario, existen Saldos de Aporte Externo con sobregiro y se selecciona el mismo Tipo de Cambio del Saldo con sobregiro, para la conversión del monto de COBRO a moneda transaccional (dólares), los recursos cobrados se incorporan al saldo de Aporte externo con sobregiro.

#### **ALTERNATIVA N°2:**

Si en el Asistente Bancario, existen Saldos de Aporte Externo con sobregiro y se selecciona un nuevo Tipo de Cambio que no corresponde a los tipos de cambio existentes en el Asistente Bancario, los recursos cobrados se presentan en una nueva línea de Saldo BM y se regulariza el Total de Saldos de Aporte BM

#### **ALTERNATIVA N°3:**

Si en el Asistente Bancario, existen mas de un Saldos de Aporte Externo con sobregiro, con distintos tipos de cambio, la regularización de sobregiro se efectuará usando el método FIFO, es decir, regularizando los sobregiros según la antigüedad.

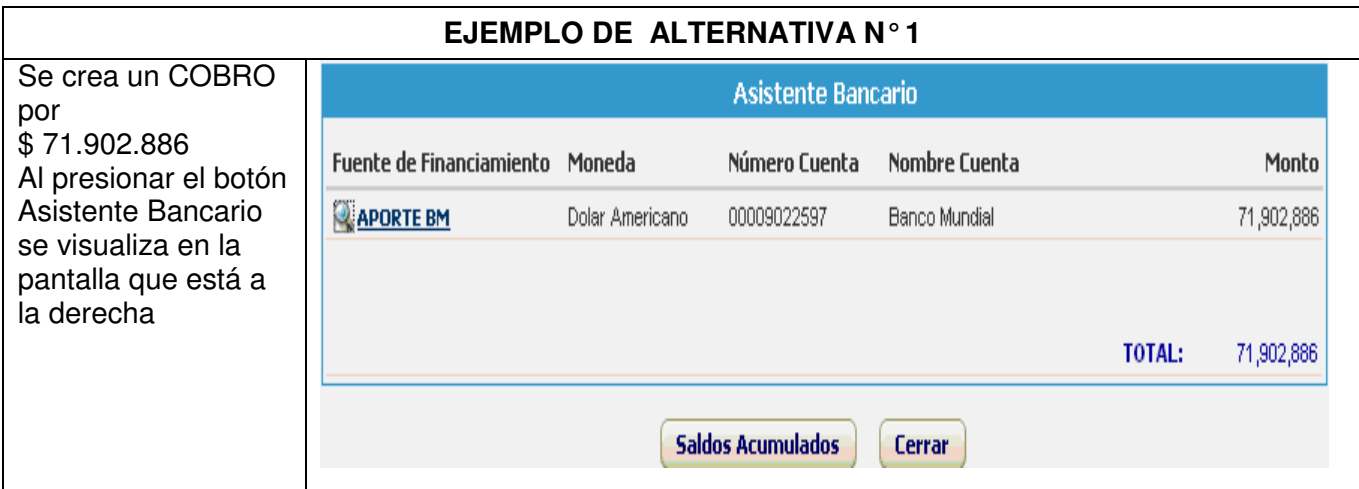

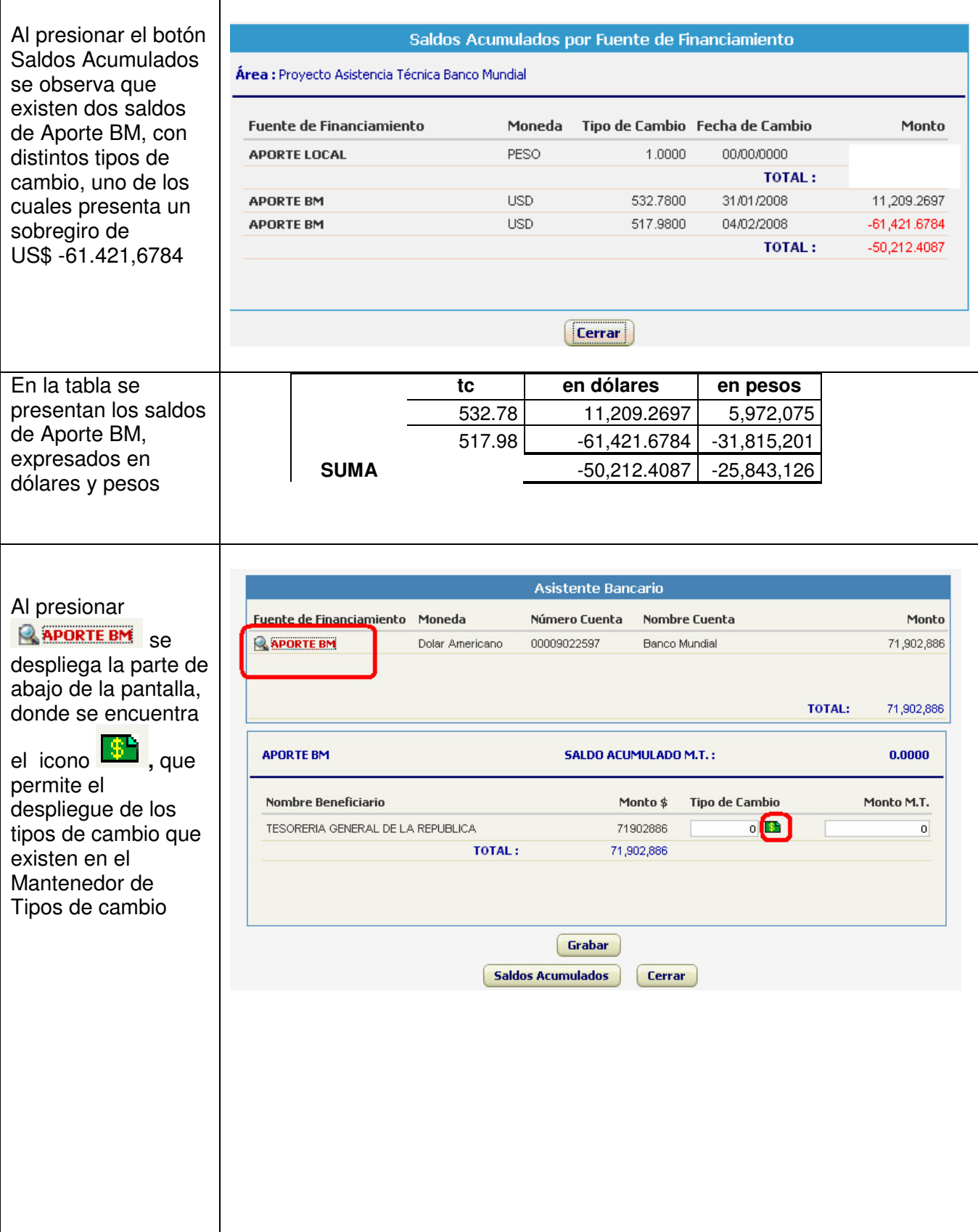

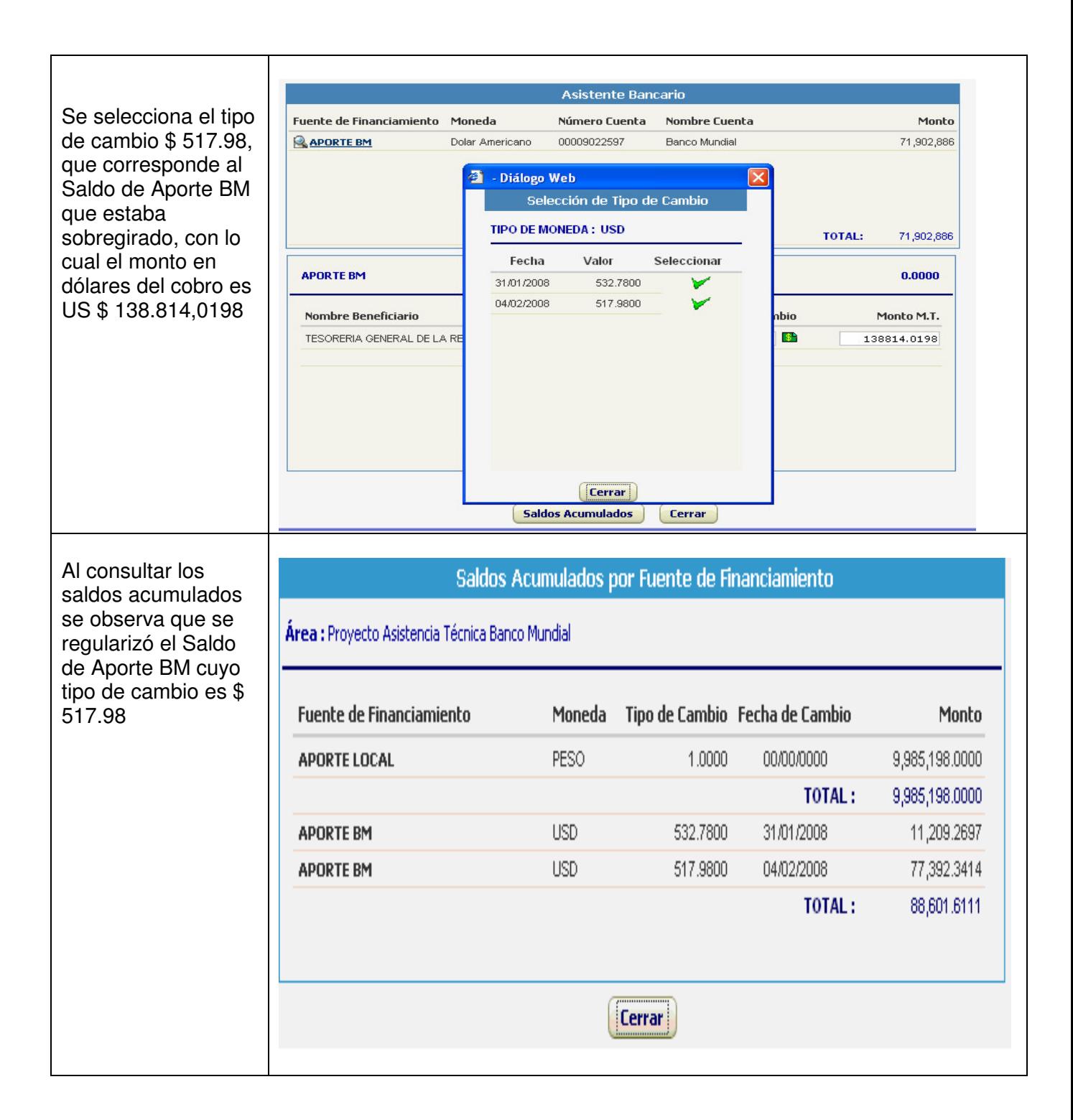

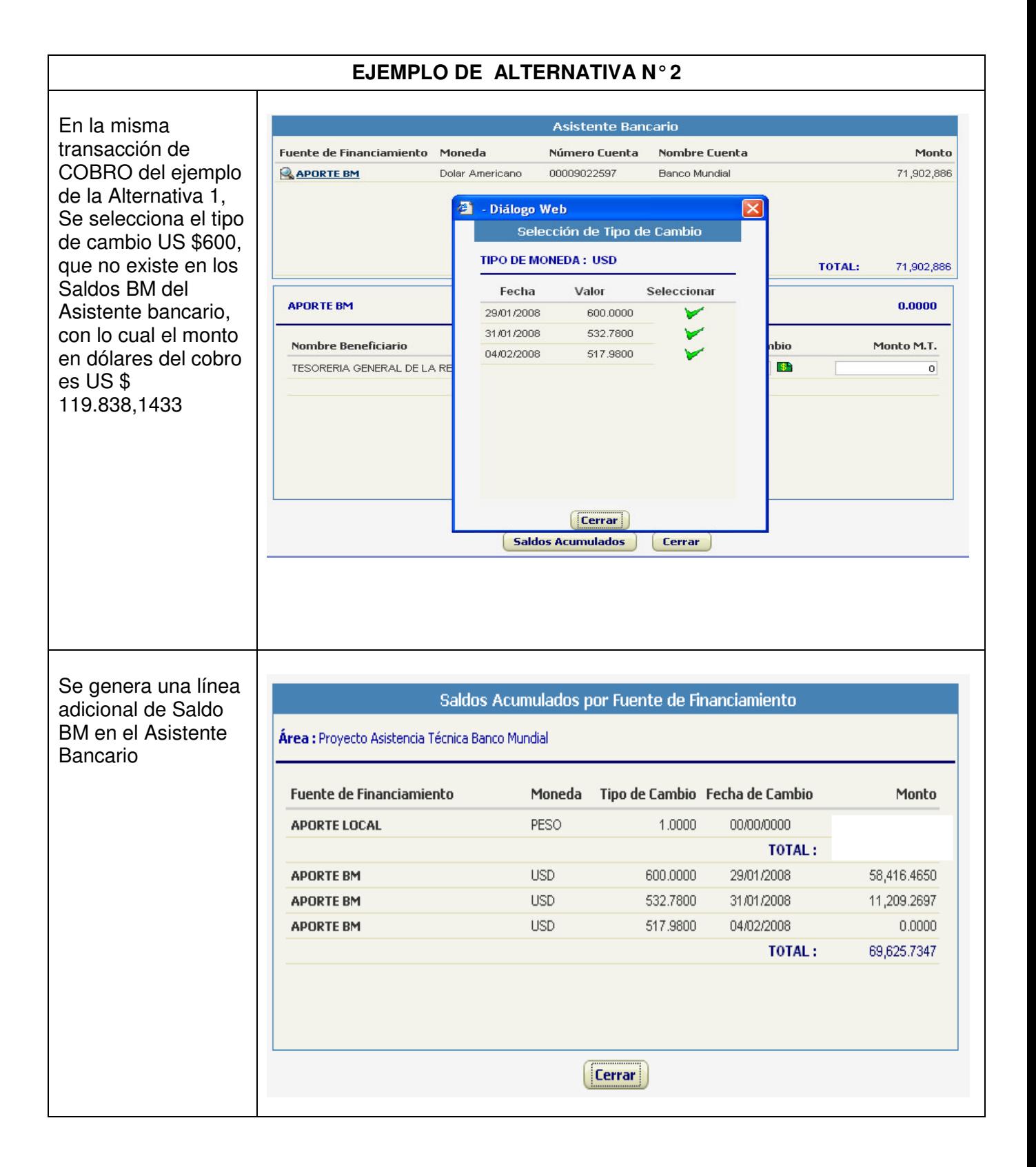

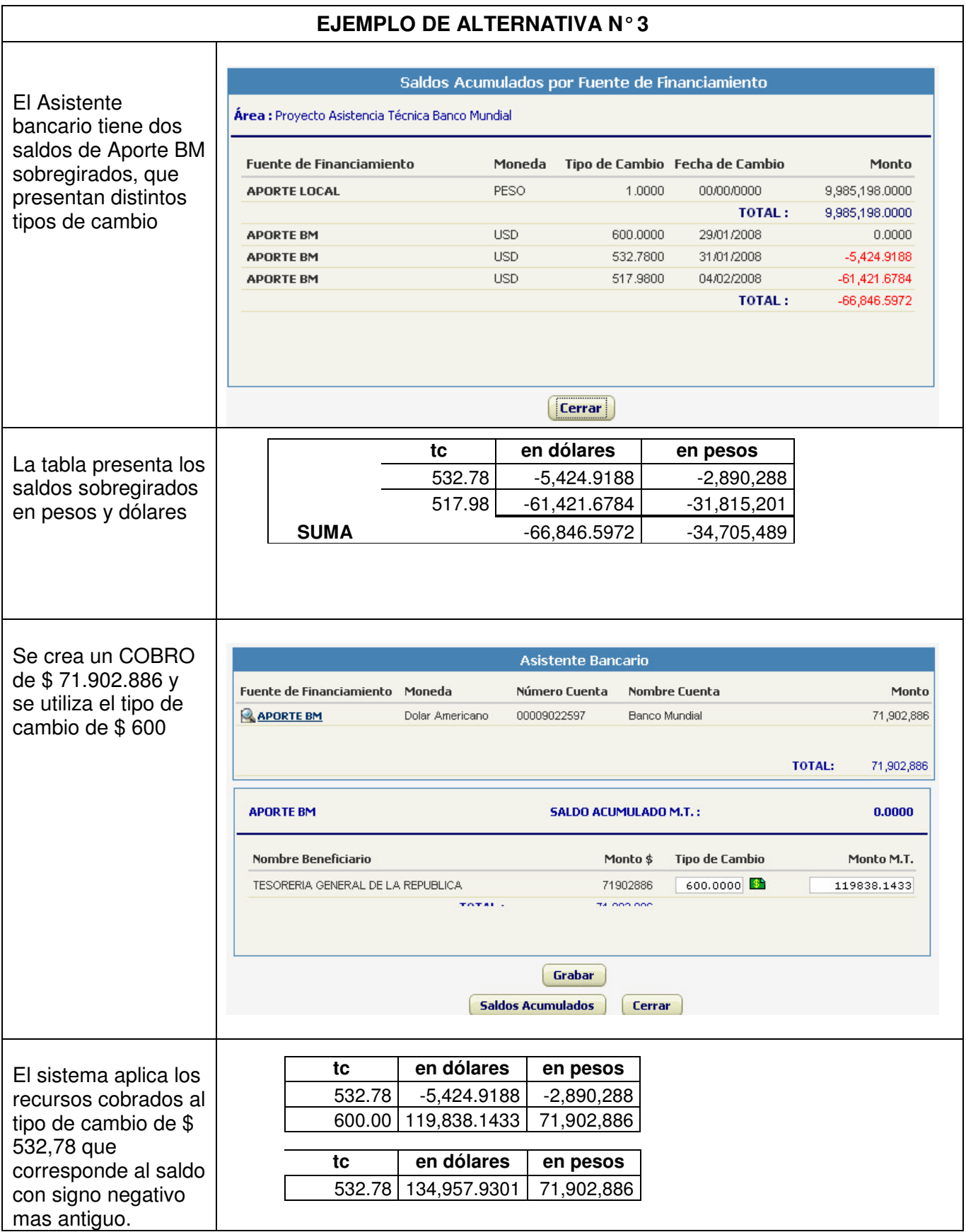

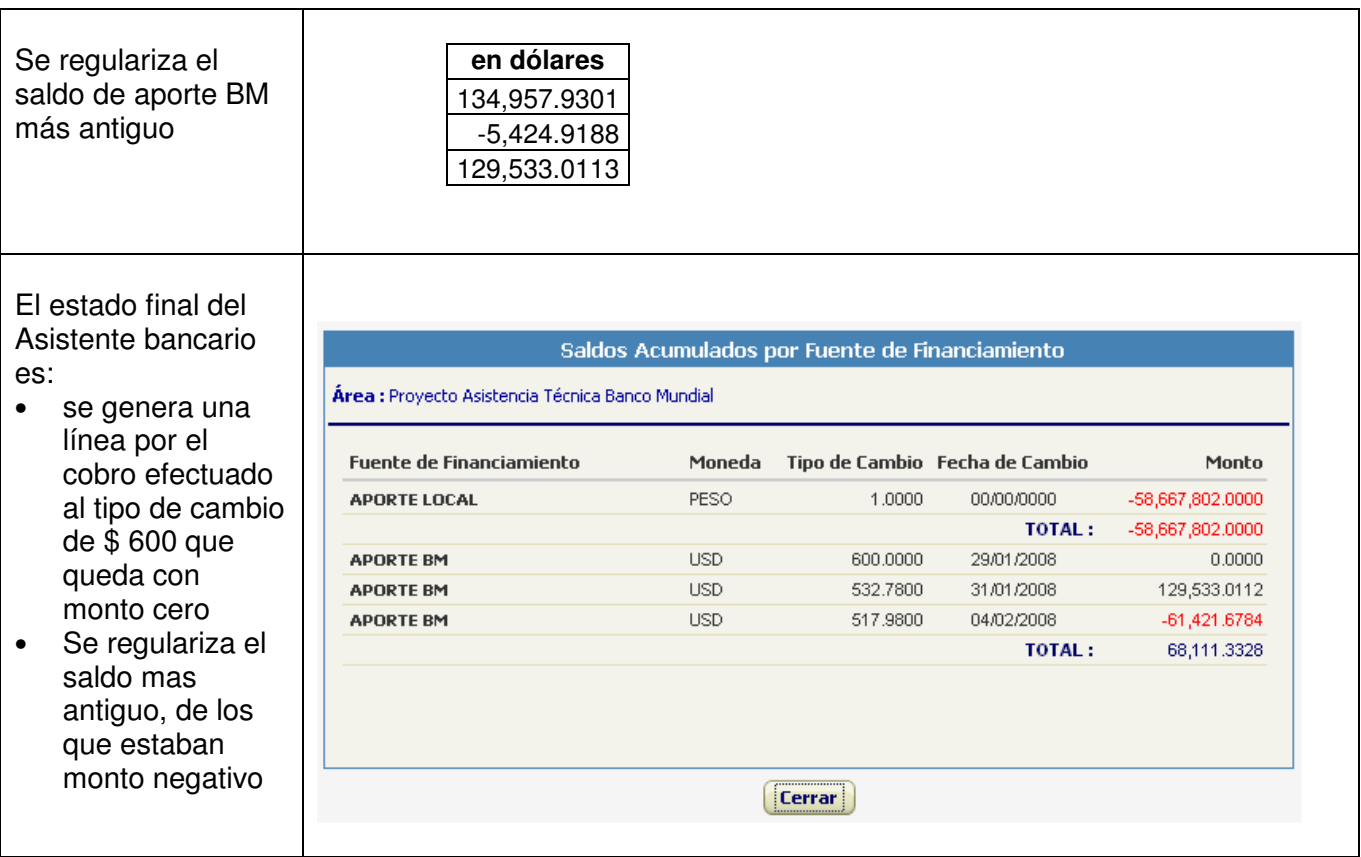

## **D. RECOMENDACIONES**

A efectos de una óptima utilización de la funcionalidad BID-BIRF, es recomendable en el asistente bancario en moneda transaccional, tener presente los siguientes criterios:

- **1.** En los documentos de tesorería de "PAGOS", en los casos que el asistente bancario registre saldos con diferentes tipos de cambio, realizar el registro de los pagos en forma parcial, a fin de liquidar los saldos por tipo de cambio con mayor antigüedad y alcanzar mayor grado de automatización en el proceso.
- **2.** En los documentos de tesorería de "COBROS", en los casos que el asistente bancario registre sobregiros con diferentes tipos de cambio, realizar el registro de los ingresos en forma parcial, a fin de liquidar los sobregiro por tipo de cambio con mayor antigüedad y alcanzar mayor grado de automatización en el proceso.

## **IV. - FUNCIONALIDAD COMPENSACION CON PRESUPUESTO EN MONEDA EXTRANJERA**

La versión 1.15 de SIGFE introduce las siguientes modificaciones en la funcionalidad de Presupuesto en Moneda Extranjera en el SIGFE\_Transaccional,

- Permite efectuar compensaciones de transacciones en Moneda Extranjera
- Incorpora opción adicional en el filtro MONEDA, en los reportes contables.

#### **A. CONDICIONES DE OPERACIÓN DE LA FUNCIONALIDAD**

- **a.** La funcionalidad será aplicable, exclusivamente, en aquellas entidades que la configuración consulte la operatoria con presupuesto en moneda nacional y en moneda extranjera
- **b.** La funcionalidad de Compensación está acotada a aquellas transacciones de devengo asociadas al Presupuesto en Moneda Extranjera y los anticipos de fondos y depósitos de terceros en Moneda Nacional.
- **c.** Las compensaciones de transacciones en Moneda Extranjera permiten exclusivamente el Tipo de Compensación "Corriente"

#### **B. CREACION DE COMPENSACIONES DE TRANSACCIONES EN MONEDA EXTRANJERA**

#### **1. Opciones de creación**

La funcionalidad de compensación tiene dos opciones de creación, asumiendo por defecto la condición de "Corriente":

- Mediante activación del botón "Crear" que despliega la pantalla del Documento de Tesorería, donde debe seleccionar la opción "Extranjera" en el campo Moneda y "Compensación" en el campo T. Transacción.
- Mediante selección en el menú de tesorería de la opción "Crear Compensación", se despliega la pantalla del Documento de Tesorería, donde debe seleccionar en el campo Moneda "Extranjera".

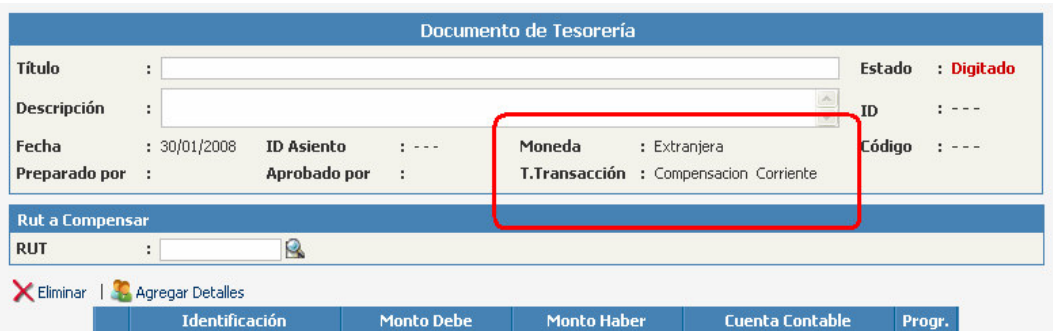

#### **2. Creación de Compensación de saldos entre Cuentas por Cobrar y Cuentas por Pagar**

En la pantalla Movimientos Compensables del RUT seleccionado, se seleccionan los datos de auxiliares de devengos de gastos e ingresos realizados con cargo a presupuesto en moneda extranjera (los montos de los registros de auxiliares están expresados en moneda nacional)

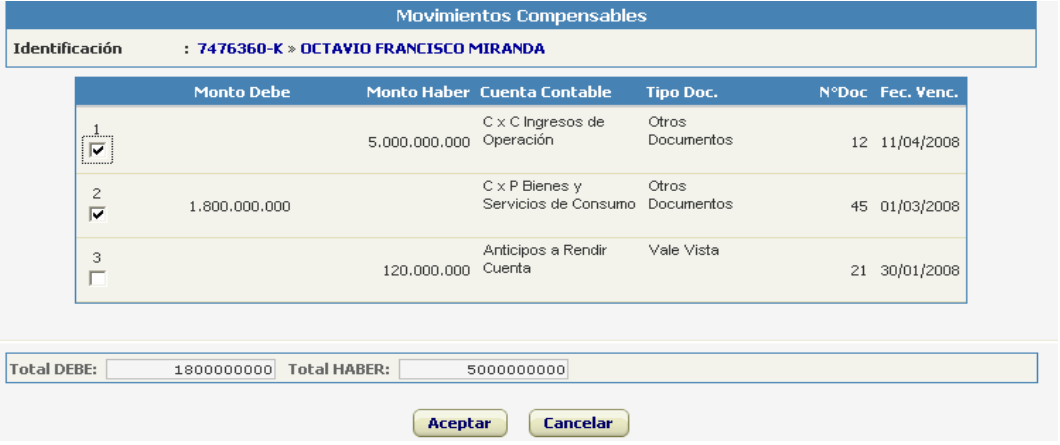

Se aprueba el Documento de Tesorería de Compensación por montos parciales de los valores devengados

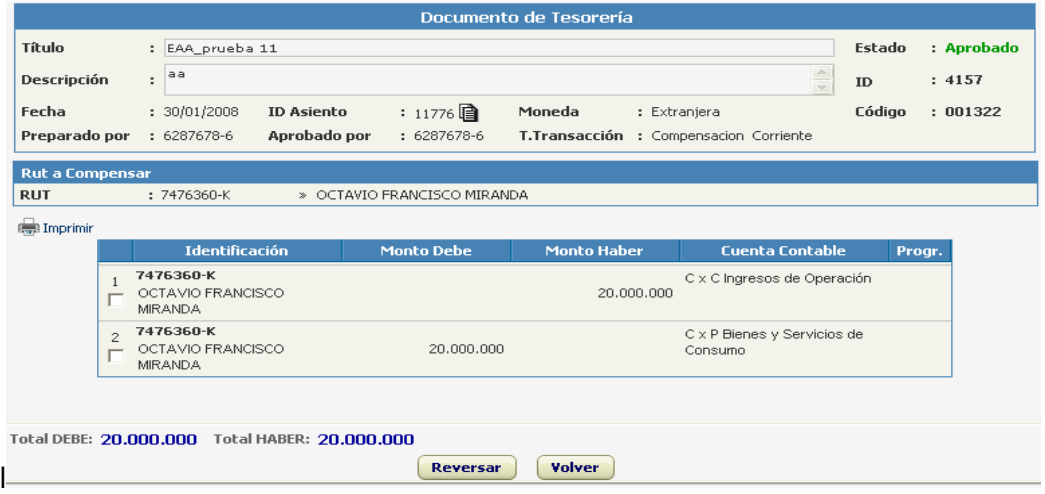

#### **3. Creación de Compensación de saldos registrados en Cuentas por Pagar y Anticipos**

En la pantalla Movimientos Compensables del RUT seleccionado, se selecciona un datos de auxiliar de devengos de gastos realizado con cargo a presupuesto en moneda extranjera y un dato registrado en Anticipo de Fondos con cargo a presupuesto en Moneda Nacional

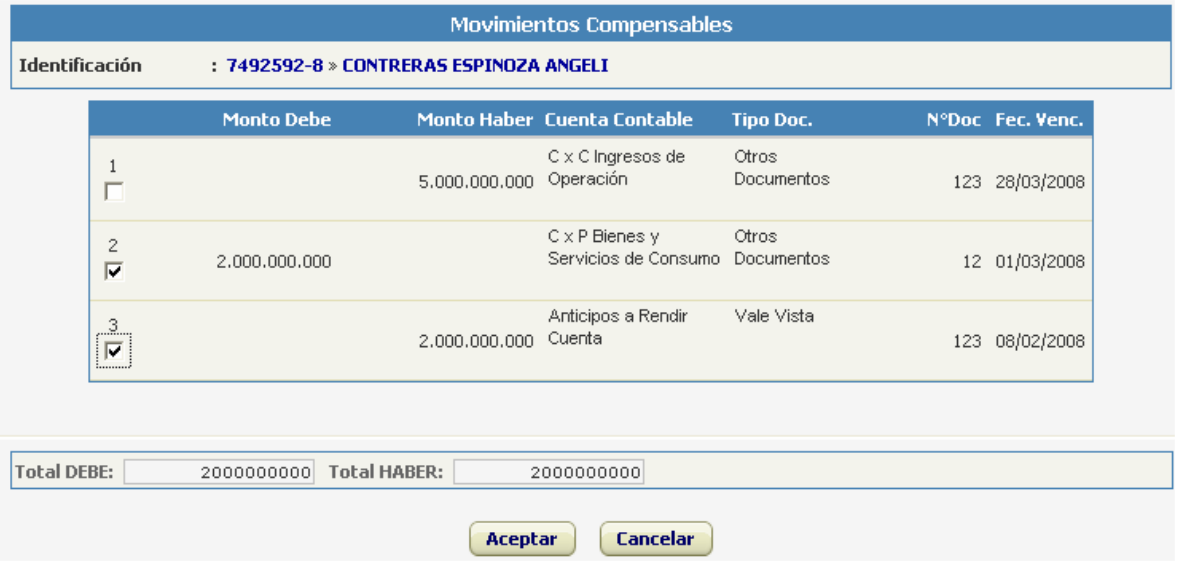

Se aprueba el Documento de Tesorería de Compensación por los mismos montos del devengo de ingresos y anticipo de fondos.

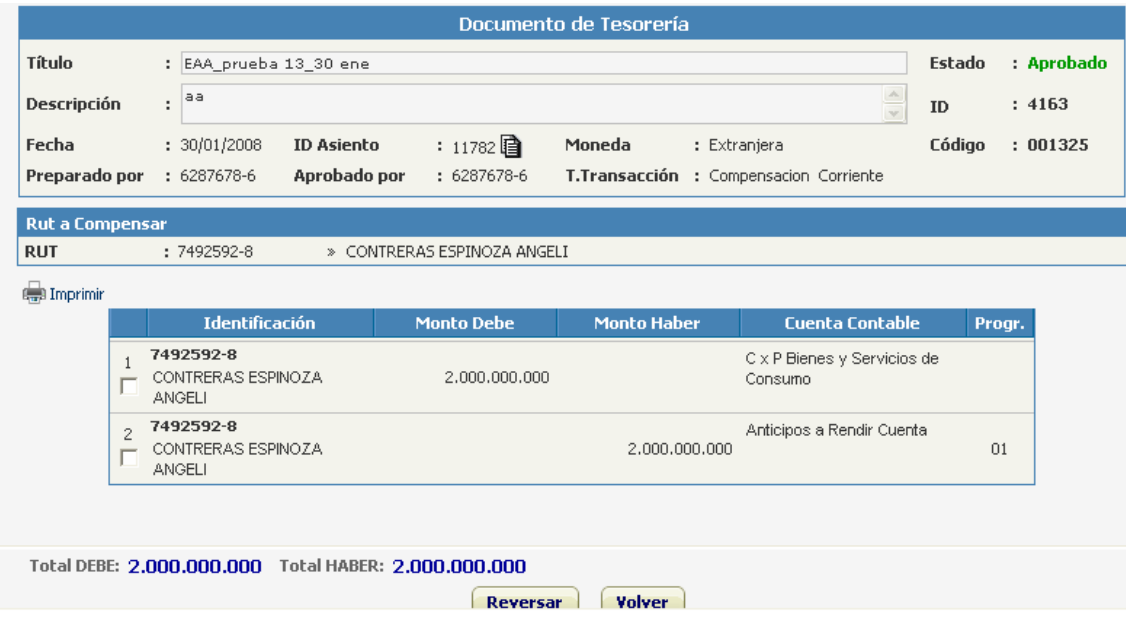

#### **C. REGISTRO CONTABLE DE LAS COMPENSACIONES EN MONEDA EXTRANJERA**

- **1.** Al aprobar el Documento de Compensación, se generará automáticamente asiento contable con los siguientes alcances:
	- En la cabecera desplegará en el campo Moneda "Extranjera"; Tipo Movimiento "Financiero"; y, Tipo Relación "Sin Relación".
	- En el cuerpo se completarán en la columna moneda extranjera (ME), los montos de las cuentas por cobrar o cuentas por pagar que fueron compensados, expresados en moneda extranjera.

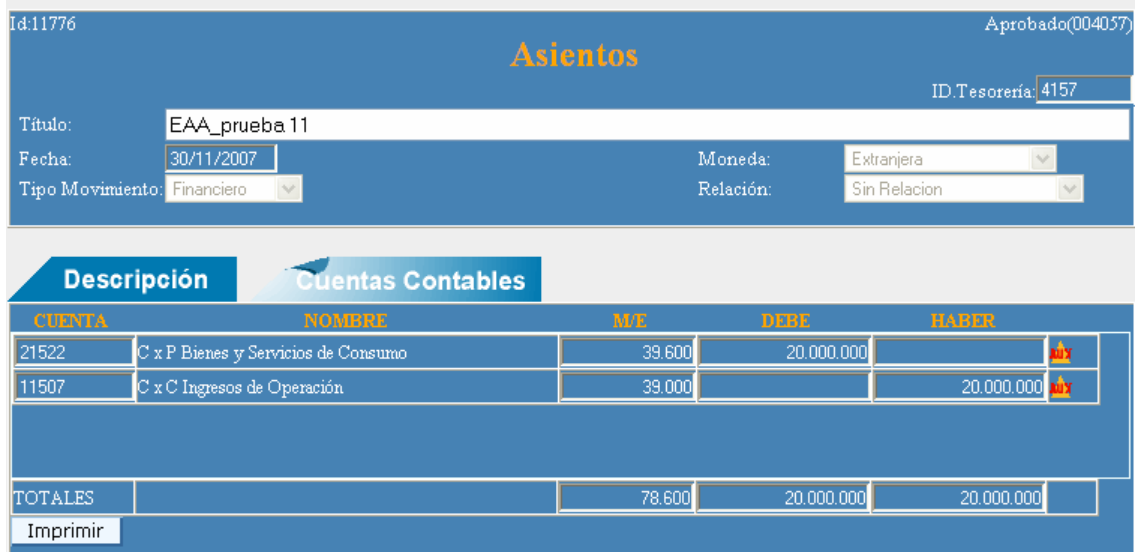

• El campo moneda extranjera (ME), presenta valor cero en el registro de anticipos y depósitos de terceros ya que corresponden a presupuesto en moneda nacional.

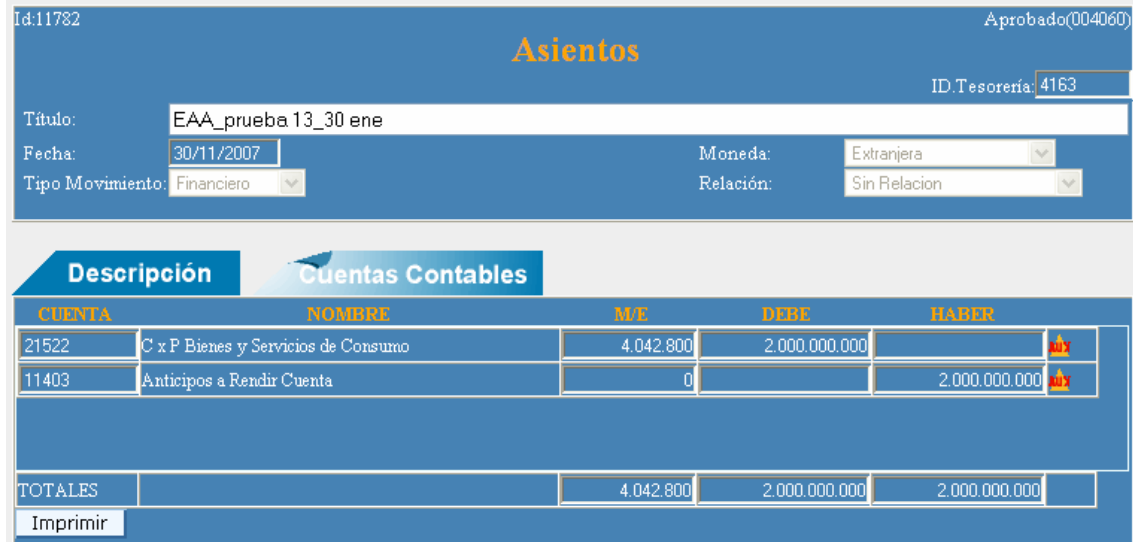

- Si el Documento de Tesorería registra detalles que pertenezcan a diferentes devengos y a una misma cuenta por cobrar o cuenta por pagar, el asiento contable desplegará una sola cuenta con la sumatoria de los cálculos matemáticos individuales
- **2.** Los cálculos de los montos compensados en moneda extranjera se rigen por los siguientes criterios:
	- El cálculo de la columna moneda extranjera corresponderá a la proporcionalidad entre el monto de la transacción (pago o cobro) y el monto devengado en moneda nacional, factor que se multiplica por el monto devengado en dólares.
	- .Al efectuar transacciones de compensación por un monto parcial respecto del saldo devengado, y en especial cuando el tipo de cambio es distinto, la cantidad reflejada en la columna moneda extranjera del asiento contable, expresará una cantidad proporcional respecto al devengo y el tipo de cambio. La situación se regularizará en el 100% al liquidar totalmente la transacción de devengo.

#### **D. FILTRO MONEDA, EN LOS REPORTES CONTABLES**

En los reportes transaccionales contables registros de Diario y Mayor, así como también en el reporte de Carteras Financieras, a nivel institucional y por área transaccional, se incorpora como criterio del campo tipo de moneda opción "AMBAS".

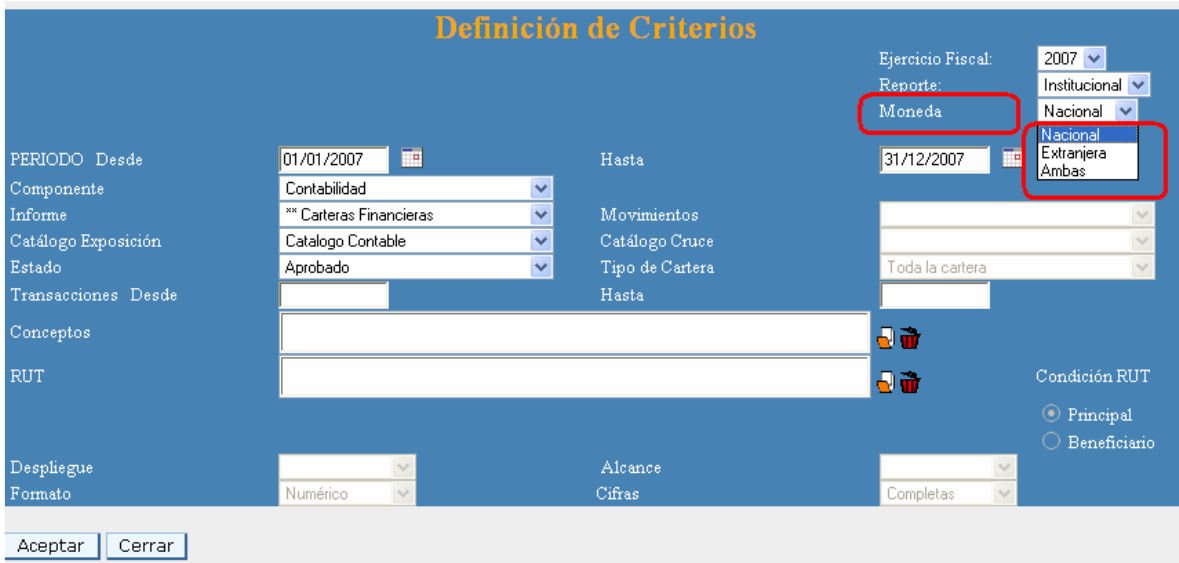